Інформаційно-телекомунікаційна система "PROZORRO"

# Стандартні сценарії ручного тестування електронних майданчиків та порядок підготовки адаптованих сценаріїв

Рівень акредитації: третій

Затверджені 6-го червня 2016 р. рішенням Комісії, створеної відповідно до «Порядку функціонування електронної системи закупівель та проведення авторизації електронних майданчиків», затвердженого Постановою КМУ від 24 лютого 2016 року №166

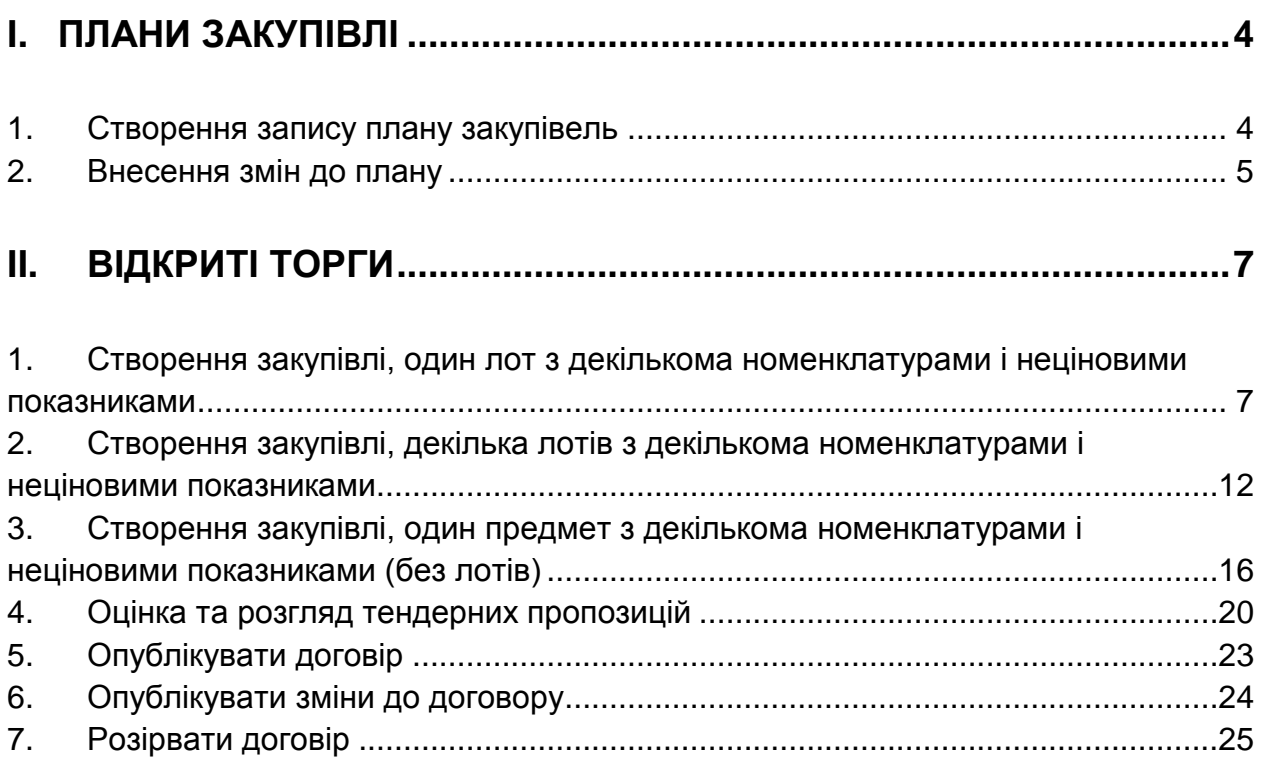

# **III. [ВІДКРИТІ ТОРГИ З ПУБЛІКАЦІЄЮ АНГЛІЙСЬКОЮ](#page-25-0) МОВОЮ....26**

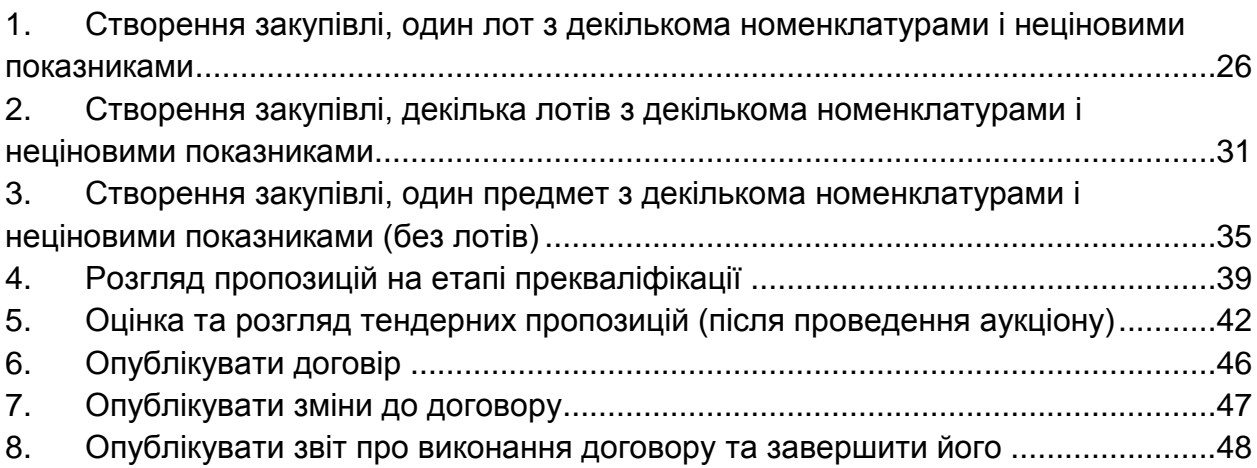

# **IV. [ПЕРЕГОВОРНА ПРОЦЕДУРА ДЛЯ ПОТРЕБ ОБОРОНИ............49](#page-48-0)**

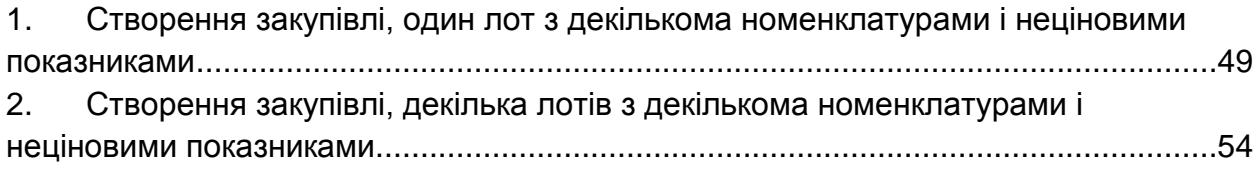

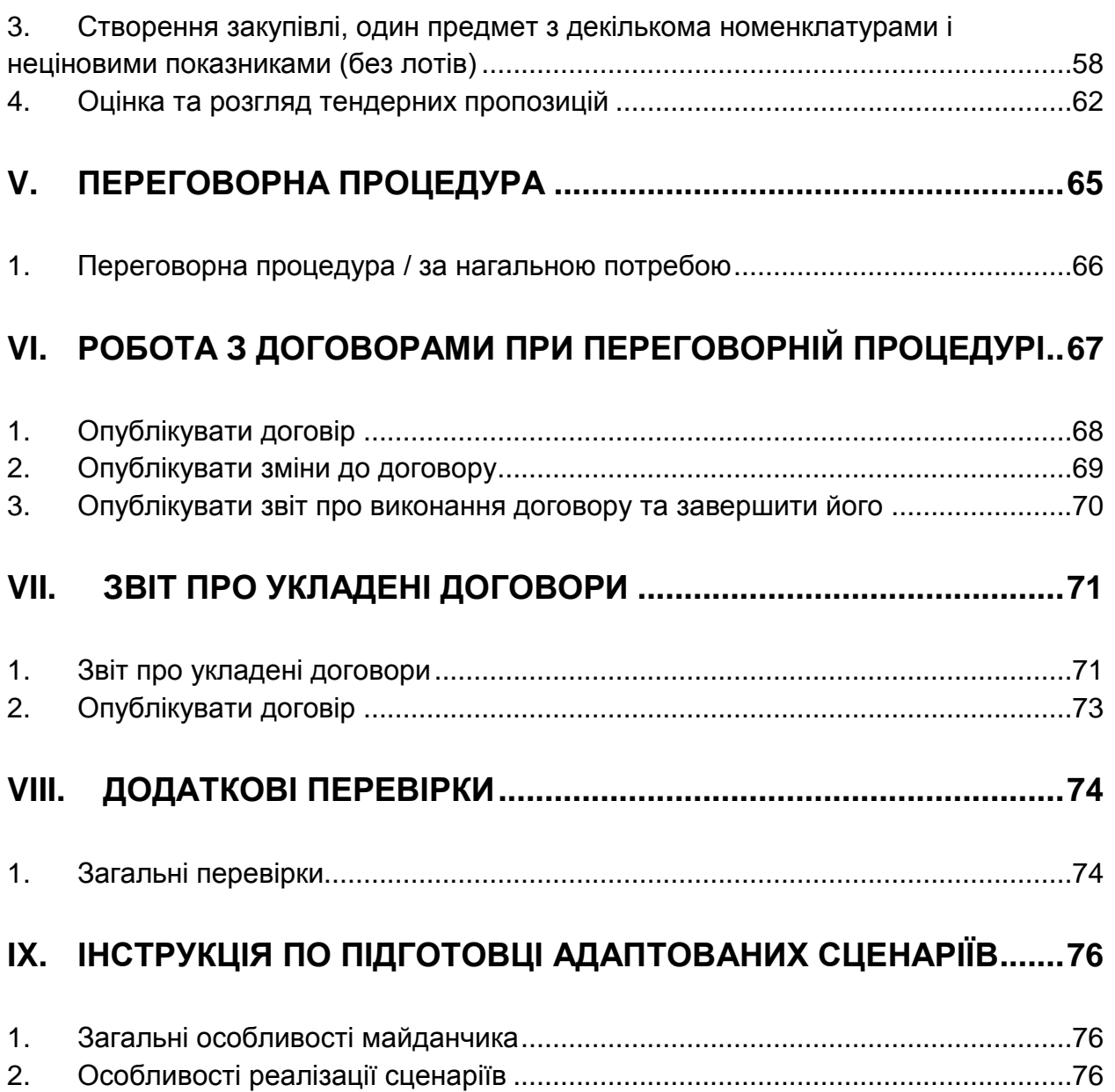

# <span id="page-3-0"></span>I. Плани закупівлі

# <span id="page-3-1"></span>1. Створення запису плану закупівель

# **1.1.Створити запис плану закупівель**

#### Дії користувача

- 1. Заповнити наступні обов'язкові поля:
	- 1.1. Тип процедури закупівлі
	- 1.2. Рік
	- 1.3. Конкретна назва предмета закупівлі
	- 1.4. Примітки
	- 1.5. Коди відповідних класифікаторів для визначення предмета закупівлі: ДК 021:2015 та ДК 016:2010, або один з передбачених Наказом Мінеконмрозвитку від 17.03.2016 №454 класифікаторів (ДК 015-97, ДК 018-2000, ДК003:2010); також має бути можливість обрати «не визначено» в обох випадках
	- 1.6. Очікувана вартість предмета закупівлі
	- 1.7. Валюта
	- 1.8. Орієнтовний початок процедури закупівлі
- 2. Заповнити наступні опціональні поля:
	- 2.1. Код КЕКВ (в разі використання бюджетних коштів)
	- 2.2. Інформація про номенклатуру
		- 2.2.1. Назва номенклатури
	- 2.3. Коди відповідних класифікаторів для визначення предмета закупівлі: ДК 021:2015 та ДК 016:2010, або один з передбачених Наказом Мінеконмрозвитку від 17.03.2016 №454 класифікаторів (ДК 015-97, ДК 018-2000, ДК003:2010); також має бути можливість обрати «не визначено» в обох випадках
		- 2.3.1. Кількість товарів або обсяг виконання робіт чи надання послуг
		- 2.3.2. Одиниця виміру

#### Очікуваний результат

1. Запис плану зберігається як чернетка без публікації на веб-сайті майданчику або одразу відбувається перехід на наступний крок

# **1.2.Опублікувати план в ЦБД**

#### Дії користувача

### Виконати публікацію

#### Очікуваний результат

- 1. Виконуються автоматичні перевірки:
	- 1.1. Всі обов'язкові поля заповнені значеннями потрібного типу
- 2. Замовник отримує повідомлення про те, що план знаходиться в стані очікування публікації в ЦБД (необхідно описати реалізацію цієї вимоги в частині "Адаптований сценарій")
- 3. Замовник отримує повідомлення про публікацію в ЦБД і посилання для перевірки публікації на веб-порталі Уповноваженого органу
- 4. Замовник отримує повідомлення про необхідність накладання ЕЦП на документ
- 5. Оголошення опубліковане на веб-порталі Уповноваженого органу та веб-сайті майданчика
	- 5.1. Всі поля, введені користувачем, коректно опубліковані
	- 5.2. Наявне повідомлення "Електронний цифровий підпис відсутній"

# **1.3.Накладання ЕЦП**

#### Дії користувача

1. Виконати підписання, у т.ч. вибрати необхідний АЦСК, накласти ЕЦП на документ

### Очікуваний результат

### У випадку успіху:

- 1. Замовник отримує повідомлення про успішне накладання ЕЦП, публікацію підпису в ЦБД і посилання для перевірки публікації на веб-порталі Уповноваженого органу
- 2. В оголошенні на веб-порталі наявне повідомлення "Електронний цифровий підпис накладено" і виконується валідація ЕЦП

### У випадку помилки:

1. Замовник отримує повідомлення про помилку та запрошення звернутись до служби підтримки з контактною інформацією

# <span id="page-4-0"></span>2. Внесення змін до плану

# **2.1.Внести зміни до плану, опублікувати в ЦБД**

### Дії користувача

- 1. Внести наступні зміни:
	- 1.1. Очікувана вартість закупівлі
	- 1.2. Конкретна назва предмету закупівлі
	- 1.3. Орієнтовна дата початку процедури
- 2. Натиснути кнопку "Опублікувати"

#### Очікуваний результат

- 1. Виконуються автоматичні перевірки:
	- 1.1. Всі обов'язкові поля заповнені значеннями потрібного типу
- 2. Замовник отримує повідомлення про те, що план знаходиться в стані очікування публікації в ЦБД
- 3. Замовник отримує повідомлення про публікацію в ЦБД і посилання для перевірки публікації на веб-порталі Уповноваженого органу
- 4. Замовник отримує повідомлення про необхідність накладання ЕЦП на документ
- 5. Оголошення опубліковане на веб-порталі
	- 5.1. Всі поля, введені користувачем, коректно опубліковані
	- 5.2. Наявне повідомлення "Електронний цифровий підпис відсутній"

# **2.2.Накладання ЕЦП на виправлене оголошення**

Аналогічно кроку 1.3

# **2.3.Внести зміни до плану, якщо необхідно скасувати заплановану закупівлю**

### Дії користувача

- 1. Внести нульове значення до наступних полей:
	- 1.1. Очікувана вартість предмета закупівлі
	- 1.2. Кількість товарів або обсяг виконання робіт чи надання послуг
- 2. Натиснути кнопку "Опублікувати

- 1. Виконуються автоматичні перевірки:
	- 1.1. Всі обов'язкові поля заповнені значеннями потрібного типу
- 2. Замовник отримує повідомлення про те, що план знаходиться в стані очікування публікації в ЦБД
- 3. Замовник отримує повідомлення про публікацію в ЦБД і посилання для перевірки публікації на веб-порталі Уповноваженого органу
- 4. Замовник отримує повідомлення про необхідність накладання ЕЦП на документ
- 5. Оголошення опубліковане на веб-порталі
	- 5.1. Всі поля, введені користувачем, коректно опубліковані
	- 5.2. Наявне повідомлення "Електронний цифровий підпис відсутній"

# **2.4.Накладання ЕЦП на виправлене оголошення**

Аналогічно кроку 1.3

# <span id="page-6-0"></span>II. Відкриті торги

<span id="page-6-1"></span>1. Створення закупівлі, один лот з декількома номенклатурами і неціновими показниками

# **1.1.Створити оголошення закупівлі, зберегти як чернетку**

- 1. Заповнити наступні обов'язкові поля:
	- 1.1. Узагальнена назва закупівлі
	- 1.2. Узагальнена назва лоту
	- 1.3. Інформація про номенклатуру (в тестовому сценарії створюється дві позиції):
		- 1.3.1. Конкретна назва предмету закупівлі
		- 1.3.2. Коди відповідних класифікаторів для визначення предмета закупівлі: ДК 021:2015 та ДК 016:2010, або один з передбачених Наказом Мінеконмрозвитку від 17.03.2016 №454 класифікаторів (ДК 015-97, ДК 018-2000, ДК003:2010); також має бути можливість обрати «не визначено» в обох випадках
		- 1.3.3. Кількість товарів або обсяг виконання робіт чи надання послуг
		- 1.3.4. Одиниця виміру
		- 1.3.5. Місце поставки товарів або виконання робіт чи надання послуг (область, населений пункт, вулиця)
		- 1.3.6. Строк поставки
	- 1.4. Очікувана вартість закупівлі (з зазначенням включення ПДВ)
	- 1.5. Валюта
	- 1.6. Розмір мінімального кроку пониження ціни (користувачем заповнюється одне з двох полей, друге – заповнюється автоматично):
- 1.6.1. у грошових одиницях (з обов'язковим перерахунком у відсоток від очікуваної вартості)
- 1.6.2. у відсотках (з обов'язковим перерахунком у грошові одиниці)
- 1.7. Нецінові (якісні) критерії оцінки
- 1.8. Кінцевий строк подання тендерних пропозицій
- 1.9. Дані контактної особи замовника, уповноваженої здійснювати зв'язок з учасниками
- 2. Заповнити наступні опціональні поля:
	- 2.1. Примітки *(інша інформація, яку Замовник вважає за потрібне зазначити)*
	- 2.2. Примітки лоту *(інша інформація, яку Замовник вважає за потрібне зазначити)*
	- 2.3. Вид та розмір забезпечення тендерних пропозицій
- 3. Визначити наступні типи файлів та виконати їх завантаження:
	- 3.1. Тендерна документація
	- 3.2. Технічний опис предмету закупівлі
	- 3.3. Кваліфікаційні критерії
	- 3.4. Проект договору
	- 3.5. Інші

1. Оголошення зберігається як чернетка без публікації на веб-сайті майданчику або одразу відбувається перехід на наступний крок

# **1.2.Опублікувати оголошення в ЦБД**

### Дії користувача

1. Виконати публікацію

- 1. Виконуються автоматичні перевірки:
	- 1.1. Всі обов'язкові поля заповнені значеннями потрібного типу
	- 1.2. Кінцевий строк подання тендерних пропозицій встановлено не раніше, ніж через 15 днів з дати створення оголошення
	- 1.3. Вага нецінових критеріїв не перевищує 30%, в кожному критерії обов'язково присутня опція з нульовим значенням
	- 1.4. Всі номенклатури закупівлі однорідні (співпадають перші три символи класифікатору ДК 021:2015)
- 2. Замовник отримує повідомлення про те, що оголошення знаходиться в стані очікування публікації в ЦБД (якщо публікація відбувається одразу, необхідно описати реалізацію цієї вимоги в частині "Адаптований сценарій")
- 3. Замовник отримує повідомлення про публікацію в ЦБД і посилання для перевірки публікації на веб-порталі Уповноваженого органу
- 4. Замовник отримує повідомлення про необхідність накладання ЕЦП на документ
- 5. Оголошення опубліковане на веб-порталі Уповноваженого органу та веб-сайті майданчика і відображається як процедура без лотів
	- 5.1. Всі поля, введені користувачем, коректно опубліковані
	- 5.2. Всі документи, завантажені користувачем, коректно опубліковані і завантажуються
	- 5.3. Період оскаржень закінчується за 4 дні до кінцевого строку подання пропозицій
	- 5.4. Період уточнень закінчується за 10 днів до кінцевого строку подання пропозицій
	- 5.5. Наявне повідомлення "Електронний цифровий підпис відсутній"
	- 5.6. Наявне публічне посилання на аукціон

# **1.3.Накладання ЕЦП**

Аналогічно кроку 1.3 сценарію I

# **1.4.Внести зміни до оголошення, опублікувати в ЦБД**

### Дії користувача

- 1. Якщо до кінцевого строку подання пропозицій залишається менше 7 днів, продовжити строк і опублікувати зміни в ЦБД. Після цього:
- 2. Внести наступні зміни:
	- 2.1. Очікувана вартість
	- 2.2. Предмет закупівлі
	- 2.3. Нецінові (якісні) критерії оцінки
	- 2.4. Інші поля
- 3. Натиснути кнопку "Опублікувати"

- 1. Виконуються автоматичні перевірки:
	- 1.1. Всі обов'язкові поля заповнені значеннями потрібного типу
	- 1.2. До кінцевого строку подання пропозицій залишається не менше 7 днів
- 2. Завантажується виправлений файл документації
- 3. Завантажується додатковий файл документації
- 4. Замовник отримує повідомлення про те, що оголошення знаходиться в стані очікування публікації в ЦБД (якщо публікація відбувається одразу, необхідно описати реалізацію цієї вимоги в частині "Адаптований сценарій")
- 5. Замовник отримує повідомлення про публікацію в ЦБД і посилання для перевірки публікації на веб-порталі Уповноваженого органу
- 6. Замовник отримує повідомлення про необхідність накладання ЕЦП на документ
- 7. Уточненене оголошення опубліковане на веб-порталі Уповноваженого органу та веб-сайті майданчика
	- 7.1. Всі поля, введені користувачем, коректно опубліковані
	- 7.2. Всі документи, завантажені користувачем, коректно опубліковані і завантажуються
	- 7.3. Виправлений файл документації відображається коректно
	- 7.4. Період оскаржень залишився без змін
	- 7.5. Період уточнень залишився без змін
	- 7.6. Наявне повідомлення "Електронний цифровий підпис відсутній"

# **1.5.Накладання ЕЦП на виправлене оголошення**

Аналогічно кроку 1.3 сценарію I

# **1.6.Отримати повідомлення про запитання/вимоги/скарги (подання, прийняття до розгляду, прийняття рішення Органом оскарження)**

#### Дії користувача

Відсутні. Виконується після подання учасником запитання/вимоги/скарги до закупівлі

### Очікуваний результат

- 1. Отримати повідомлення про запитання/вимоги/скарги до закупівлі в особистому кабінеті замовника при наступному вході в нього. Повідомлення має бути таким, яке важко пропустити. Оптимально – окреме вікно, яке блокує доступ до кабінету, доки користувач не перейде до закупівлі. Інформація про автора запитання/вимоги не оприлюднюється.
- 2. Отримати повідомлення про запитання/вимоги/скарги до закупівлі електронною поштою. Інформація про автора запитання/вимоги не оприлюднюється.

# **1.7.Отримати нагадування про запитання/вимоги без відповіді**

#### Дії користувача

Відсутні. Виконується у випадку ненадання замовником відповіді на запитання/вимоги до закупівлі.

- 1. Отримати нагадування про запитання/вимоги/скарги до закупівлі в особистому кабінеті замовника при наступному вході в нього. Повідомлення бути таким, яке важко пропустити. Оптимально – окреме вікно, яке блокує доступ до кабінету, доки користувач не перейде до закупівлі.
- 2. Отримати нагадування (щодня) про запитання/вимоги/скарги до закупівлі електронною поштою

# **1.8.Надати відповідь на запитання/вимогу про усунення порушення**

#### Дії користувача

- 1. Замовник надає відповідь на запитання/вимоги на процедуру в цілому
- 2. Замовник надає відповідь на запитання/вимоги на лот
- 3. Замовник надає відповідь на запитання на окрему позицію

#### Очікуваний результат

- 1. Замовник отримує повідомлення про те, що відповідь знаходиться в стані очікування публікації в ЦБД, або повідомлення про публікацію на порталі Уповноваженого органу, з посиланням для можливості перевірки публікації (якщо публікація відбувається одразу, необхідно описати реалізацію цієї вимоги в частині "Адаптований сценарій")
- 2. Відповідь публікується на порталі Уповноваженого органу
- 3. Замовник може надати відповіді на запитання/вимогу протягом трьох робочих днів після завершення періоду уточнення, після чого така можливість деактивується і Замовник змушений продовжити кінцевий строк подання пропозицій для того, щоб надати відповідь

# **1.9.Скасування процедури закупівлі**

#### Дії користувача

1. Скасувати торги, зазначивши причину скасування (відмінити торги, або визнати такими, що не відбулися)

- 1. Процедура переведена в статус "Торги відмінено", або "Не відбулися"
- 2. Причини скасування опубліковані на веб-порталі Уповноваженого органу і Майданчику
- 3. Якщо скасування відбулося до розкриття пропозицій пропозиції не розкриваються, інформація про них не оприлюднюється
- <span id="page-11-0"></span>2. Створення закупівлі, декілька лотів з декількома номенклатурами і неціновими показниками

# **2.1.Створити оголошення закупівлі**

- 1. Заповнити наступні обов'язкові поля:
	- 1.1. Узагальнена назва закупівлі
	- 1.2. Узагальнена назва лоту
	- 1.3. Інформація про номенклатуру (в тестовому сценарії створюється дві позиції в кожному з лотів):
		- 1.3.1. Конкретна назва предмета закупівлі
		- 1.3.2. Коди відповідних класифікаторів для визначення предмета закупівлі: ДК 021:2015 та ДК 016:2010, або один з передбачених Наказом Мінеконмрозвитку від 17.03.2016 №454 класифікаторів (ДК 015-97, ДК 018-2000, ДК003:2010); також має бути можливість обрати «не визначено» в обох випадках
		- 1.3.3. Кількість товарів або обсяг виконання робіт чи надання послуг
		- 1.3.4. Одиниця виміру
		- 1.3.5. Місце поставки товарів або виконання робіт чи надання послуг (область, населений пункт, вулиця)
		- 1.3.6. Строк поставки
	- 1.4. Очікувана вартість закупівлі (зазначається для кожного лоту окремо)
	- 1.5. Валюта (лише для закупвілі вцілому)
	- 1.6. Зазначення включення ПДВ (лише для закупвілі вцілому)
	- 1.7. Розмір мінімального кроку пониження ціни (користувачем заповнюється одне з двох полей, друге – заповнюється автоматично):
		- 1.7.1. у грошових одиницях (з обов'язковим перерахунком у відсоток від очікуваної вартості)
		- 1.7.2. у відсотках (з обов'язковим перерахунком у грошові одиниці)
	- 1.8. Нецінові (якісні) критерії оцінки (як до закупівлі в цілому стосуватиметься всіх лотів. Так і з можливістю їх вказання для кожного з лотів)
	- 1.9. Кінцевий строк подання тендерних пропозицій (лише для закупівлі в цілому)
	- 1.10. Дані контактної особи замовника, уповноваженої здійснювати зв'язок з учасниками
- 2. Заповнити наступні опціональні поля:
	- 2.1. Примітки *(інша інформація, яку Замовник вважає за потрібне зазначити)*
	- 2.2. Примітки лоту *(інша інформація, яку Замовник вважає за потрібне зазначити)*
	- 2.3. Вид та розмір забезпечення тендерних пропозицій
- 3. Мати змогу зазначити та завантажити наступні типи файлів:
	- 3.1. Тендерна документація
	- 3.2. Технічний опис предмету закупівлі
	- 3.3. Кваліфікаційні критерії
	- 3.4. Проект договору
	- 3.5. Інші
- 4. Додати необхідну документацію до певного лоту, а не лише до закупівлі в цілому

1. Оголошення зберігається як чернетка без публікації на веб-сайті майданчику або одразу відбувається перехід на наступний крок

# **2.2.Опублікувати оголошення в ЦБД**

#### Дії користувача

Виконати публікацію

- 1. Виконуються автоматичні перевірки:
	- 1.1. Всі обов'язкові поля заповнені значеннями потрібного типу
	- 1.2. Кінцевий строк подання тендерних пропозицій встановлено не раніше, ніж через 15 днів з дати створення оголошення
	- 1.3. Вага нецінових критеріїв не перевищує 30%, в кожному критерії обов'язково присутня опція з нульовим значенням (в тому числі на рівні лотів)
	- 1.4. Номенклатури всіх лотів закупівлі однорідні (співпадають перші три символи класифікатору ДК 021:2015)
- 2. Замовник отримує повідомлення про те, що оголошення знаходиться в стані очікування публікації в ЦБД, у тому числі по завантажених документах (якщо публікація відбувається одразу, необхідно описати реалізацію цієї вимоги в частині "Адаптований сценарій")
- 3. Замовник отримує повідомлення про публікацію в ЦБД і посилання для перевірки публікації на веб-порталі Уповноваженого органу
- 4. Замовник отримує повідомлення про необхідність накладання ЕЦП на документ
- 5. Оголошення опубліковане на веб-порталі Уповноваженого органу та веб-сайті майданчика
	- 5.1. Всі поля, введені користувачем, коректно опубліковані
	- 5.2. Публікується інформація про всі лоти
	- 5.3. Всі документи, завантажені користувачем, коректно опубліковані і завантажуються
	- 5.4. Період оскаржень закінчується за 4 дні до кінцевого строку подання пропозицій
- 5.5. Період уточнень закінчується за 10 днів до кінцевого строку подання пропозицій
- 5.6. Наявне повідомлення "Електронний цифровий підпис відсутній"
- 5.7. Наявне публічне посилання на аукціон

# **2.3.Накладання ЕЦП**

Аналогічно кроку 1.3 сценарію I

# **2.4.Внести зміни до оголошення, опублікувати в ЦБД**

#### Дії користувача

- 1. Якщо до кінцевого строку подання пропозицій залишається менше 7 днів, продовжити строк і опублікувати зміни в ЦБД. Після цього:
- 2. Внести наступні зміни до процедури в цілому:
	- 2.1. Примітки до предмету закупівлі
	- 2.2. Змінити інформацію про контактну особу
- 3. Внести наступні зміни до одного з лотів:
	- 3.1. Очікувана вартість
	- 3.2. Предмет закупівлі
	- 3.3. Нецінові (якісні) критерії оцінки
	- 3.4. Інші поля
- 4. Скасувати однин з лотів
- 5. Натиснути кнопку "Опублікувати"

- 1. Виконуються автоматичні перевірки:
	- 1.1. Всі обов'язкові поля заповнені значеннями потрібного типу
	- 1.2. До кінцевого строку подання пропозицій залишається не менше 7 днів
- 2. Завантажено виправлений файл документації
- 3. Завантажено додатковий файл документації
- 4. Замовник отримує повідомлення про те, що оголошення знаходиться в стані очікування публікації в ЦБД (якщо публікація відбувається одразу, необхідно описати реалізацію цієї вимоги в частині "Адаптований сценарій")
- 5. Замовник отримує повідомлення про публікацію в ЦБД і посилання для перевірки публікації на веб-порталі Уповноваженого органу
- 6. Замовник отримує повідомлення про необхідність накладання ЕЦП на документ
- 7. Оголошення опубліковане на веб-порталі Уповноваженого органу та веб-сайті майданчика
	- 7.1. Всі поля, введені користувачем, коректно опубліковані
	- 7.2. Всі документи, завантажені користувачем, коректно опубліковані і завантажуються
	- 7.3. Виправлений файл документації відображається коректно
- 7.4. Період оскаржень залишився без змін
- 7.5. Період уточнень залишився без змін
- 7.6. Наявне повідомлення "Електронний цифровий підпис відсутній"
- 8. Скасування лоту не приводить до публікації пропозицій, поданих на цей лот до моменту його скасування через цей майданчик
- 9. Лот переведено в статус "Торги відмінено", або "Не відбулися"

### **2.5.Накладання ЕЦП на виправлене оголошення**

Аналогічно кроку 1.3 сценарію I

# **2.6.Отримати повідомлення про запитання/вимоги/скарги (подання, прийняття до розгляду, прийняття рішення Органом оскарження)**

Аналогічно кроку 1.6 сценарію I

# **2.7.Отримати нагадування про запитання/вимоги без відповіді**

Аналогічно кроку 1.7 сценарію I

### **2.8.Надати відповідь на запитання/вимогу про усунення порушення**

#### Дії користувача

- 1. Замовник надає відповідь на запитання/вимоги на процедуру в цілому
- 2. Замовник надає відповідь на запитання/вимоги на лот
- 3. Замовник надає відповідь на запитання на окрему позицію

#### Очікуваний результат

- 1. Замовник отримує повідомлення про те, що відповідь знаходиться в стані очікування публікації в ЦБД, або повідомлення про публікацію на порталі Уповноваженого органу, з посиланням для можливості перевірки публікації (якщо публікація відбувається одразу, необхідно описати реалізацію цієї вимоги в частині "Адаптований сценарій")
- 2. Відповідь публікується на порталі Уповноваженого органу
- 3. Замовник може надати відповіді на запитання/вимогу протягом трьох робочих днів після завершення періоду уточнення, після чого така можливість деактивується і Замовник змушений продовжити кінцевий строк подання пропозицій для того, щоб надати відповідь

### **2.9.Скасування процедури закупівлі**

#### Дії користувача

1. Скасувати торги, зазначивши причину скасування (відмінити торги, або визнати такими, що не відбулися)

#### Очікуваний результат

- 1. Процедура переведена в статус "Торги відмінено", або "Не відбулися"
- 2. Причини скасування опубліковані на веб-порталі Уповноваженого органу і Майданчику
- 3. Якщо скасування відбулося до розкриття пропозицій пропозиції не розкриваються, інформація про них не оприлюднюється
- <span id="page-15-0"></span>3. Створення закупівлі, один предмет з декількома номенклатурами і неціновими показниками (без лотів)

# **3.1.Створити оголошення закупівлі, зберегти як чернетку**

- 1. Заповнити наступні обов'язкові поля:
	- 1.1. Узагальнена назва закупівлі
	- 1.2. Інформація про номенклатуру (в тестовому сценарії створюється дві позиції):
	- 1.3. Конкретна назва предмета закупівлі
		- 1.3.1. Коди відповідних класифікаторів для визначення предмета закупівлі: ДК 021:2015 та ДК 016:2010, або один з передбачених Наказом Мінеконмрозвитку від 17.03.2016 №454 класифікаторів (ДК 015-97, ДК 018-2000, ДК003:2010)
		- 1.3.2. Кількість товарів або обсяг виконання робіт чи надання послуг
		- 1.3.3. Одиниця виміру
		- 1.3.4. Місце поставки товарів або виконання робіт чи надання послуг (область, населений пункт, вулиця)
		- 1.3.5. Строк поставки
	- 1.4. Очікувана вартість закупівлі (з зазначенням включення ПДВ та коментарем, що саме так будуть оцінюватися пропозиції)
	- 1.5. Валюта
	- 1.6. Розмір мінімального кроку пониження ціни (користувачем заповнюється одне з двох полей, друге – заповнюється автоматично):
		- 1.6.1. у грошових одиницях (з обов'язковим перерахунком у відсоток від очікуваної вартості)
		- 1.6.2. у відсотках (з обов'язковим перерахунком у грошові одиниці)
	- 1.7. Нецінові (якісні) критерії оцінки
- 1.8. Кінцевий строк подання тендерних пропозицій
- 1.9. Дані контактної особи замовника, уповноваженої здійснювати зв'язок з учасниками
- 2. Заповнити наступні опціональні поля:
	- 2.1. Примітки *(інша інформація, яку Замовник вважає за потрібне зазначити)*
	- 2.2. Вид та розмір забезпечення тендерних пропозицій
- 3. Мати змогу зазначити та завантажити наступні типи файлів:
	- 3.1. Тендерна документація
	- 3.2. Технічний опис предмету закупівлі
	- 3.3. Кваліфікаційні критерії
	- 3.4. Проект договору
	- 3.5. Інші

1. Оголошення зберігається як чернетка без публікації на веб-сайті майданчику або одразу відбувається перехід на наступний крок

# **3.2.Опублікувати оголошення в ЦБД**

### Дії користувача

### Виконати публікацію

- 1. Виконуються автоматичні перевірки:
	- 1.1. Всі обов'язкові поля заповнені значеннями потрібного типу
	- 1.2. Кінцевий строк подання тендерних пропозицій встановлено не раніше, ніж через 15 днів з дати створення оголошення
	- 1.3. Вага нецінових критеріїв не перевищує 30%, в кожному критерії обов'язково присутня опція з нульовим значенням
	- 1.4. Всі номенклатури закупівлі однорідні (співпадають перші три символи класифікатору ДК 021:2015)
- 2. Замовник отримує повідомлення про те, що оголошення знаходиться в стані очікування публікації в ЦБД (якщо публікація відбувається одразу, необхідно описати реалізацію цієї вимоги в частині "Адаптований сценарій")
- 3. Замовник отримує повідомлення про публікацію в ЦБД і посилання для перевірки публікації на веб-порталі Уповноваженого органу
- 4. Замовник отримує повідомлення про необхідність накладання ЕЦП на документ
- 5. Оголошення опубліковане на веб-порталі 5.1. Всі поля, введені користувачем, коректно опубліковані
- 5.2. Всі документи, завантажені користувачем, коректно опубліковані і завантажуються
- 5.3. Період оскаржень закінчується за 4 дні до кінцевого строку подання пропозицій
- 5.4. Період уточнень закінчується за 10 днів до кінцевого строку подання пропозицій
- 5.5. Наявне повідомлення "Електронний цифровий підпис відсутній"
- 5.6. Наявне публічне посилання на аукціон

# **3.3.Накладання ЕЦП**

Аналогічно кроку 1.3 сценарію I

# **3.4.Внести зміни до оголошення, опублікувати в ЦБД**

#### Дії користувача

- 1. Якщо до кінцевого строку подання пропозицій залишається менше 7 днів, продовжити строк і опублікувати зміни в ЦБД. Після цього:
- 2. Внести наступні зміни:
	- 2.1. Очікувана вартість
	- 2.2. Предмет закупівлі
	- 2.3. Нецінові (якісні) критерії оцінки
	- 2.4. Інші поля
- 3. Натиснути кнопку "Опублікувати"

- 1. Виконуються автоматичні перевірки:
	- 1.1. Всі обов'язкові поля заповнені значеннями потрібного типу
	- 1.2. До кінцевого строку подання пропозицій залишається не менше 7 днів
- 2. Завантажено виправлений файл документації
- 3. Завантажено додатковий файл документації
- 4. Замовник отримує повідомлення про те, що оголошення знаходиться в стані очікування публікації в ЦБД (якщо публікація відбувається одразу, необхідно описати реалізацію цієї вимоги в частині "Адаптований сценарій")
- 5. Замовник отримує повідомлення про публікацію в ЦБД і посилання для перевірки публікації на веб-порталі Уповноваженого органу
- 6. Замовник отримує повідомлення про необхідність накладання ЕЦП на документ
- 7. Оголошення опубліковане на веб-порталі
	- 7.1. Всі поля, введені користувачем, коректно опубліковані
	- 7.2. Всі документи, завантажені користувачем, коректно опубліковані і завантажуються
	- 7.3. Виправлений файл документації відображається коректно
	- 7.4. Період оскаржень залишився без змін
	- 7.5. Період уточнень залишився без змін

7.6. Наявне повідомлення "Електронний цифровий підпис відсутній"

### **3.5.Накладання ЕЦП на виправлене оголошення**

Аналогічно кроку 1.3 сценарію I

# **3.6.Отримати повідомлення про запитання/вимоги/скарги (подання, прийняття до розгляду, прийняття рішення Органом оскарження)**

Аналогічно кроку 1.6

# **3.7.Отримати нагадування про запитання/вимоги без відповіді**

Аналогічно кроку 1.7

# **3.8.Надати відповідь на запитання/вимогу про усунення порушення**

#### Дії користувача

- 1. Замовник надає відповідь на запитання/вимоги на процедуру в цілому
- 2. Замовник надає відповідь на запитання/вимоги на окрему позицію

#### Очікуваний результат

- 1. Замовник отримує повідомлення про те, що відповідь знаходиться в стані очікування публікації в ЦБД, або повідомлення про публікацію на порталі Уповноваженого органу, з посиланням для можливості перевірки публікації (якщо публікація відбувається одразу, необхідно описати реалізацію цієї вимоги в частині "Адаптований сценарій")
- 2. Відповідь публікується на порталі Уповноваженого органу
- 3. Замовник може надати відповіді на запитання/вимогу протягом трьох робочих днів після завершення періоду уточнення, після чого така можливість деактивується і Замовник змушений продовжити кінцевий строк подання пропозицій для того, щоб надати відповідь

# **3.9.Скасування процедури закупівлі**

#### Дії користувача

1. Скасувати торги, зазначивши причину скасування (відмінити торги, або визнати такими, що не відбулися)

- 1. Процедура переведена в статус "Торги відмінено", або "Не відбулися"
- 2. Причини скасування опубліковані на веб-порталі Уповноваженого органу і Майданчику
- 3. Якщо скасування відбулося до розкриття пропозицій пропозиції не розкриваються, інформація про них не оприлюднюється

# <span id="page-19-0"></span>4. Оцінка та розгляд тендерних пропозицій

# **4.1.Відхилення тендерних пропозицій**

# Дії користувача

- 1. Відхилити пропозиції учасників, які не відповідають критеріям:
	- 1.1. Вказати при відхиленні тендерної пропозиції одну або декілька причин, обираючи їх з випадаючого списку
	- 1.2. Додатково у довільній формі зазначити підстави відхилення у текстовому полі
- 2. Завантажити протокол розгляду тендерних пропозицій (можливо лише за умови винесення рішення по учаснику)

### Очікуваний результат

- 1. Публікуються цінові пропозиції учасників, та всі файли щодо тендерної пропозиції
- 2. Виконуються автоматичні перевірки:
	- 2.1. Всі обов'язкові поля заповнені значеннями потрібного типу
	- 2.2. Замовник зазначив причини відхилення пропозиції
- 3. Замовник отримує повідомлення про те, що документи знаходиться в стані очікування публікації в ЦБД, у тому числі по завантажених документах (якщо публікація відбувається одразу, необхідно описати реалізацію цієї вимоги в частині "Адаптований сценарій")
- 4. Замовник отримує повідомлення про необхідність накладання ЕЦП на документ

# **4.2.Накладання ЕЦП**

Аналогічно кроку 1.3 сценарію I

# **4.3.Підтвердженя рішення**

#### Дії користувача

1. Переведення пропозиції у статус «Відхилена»

#### Очікуваний результат

1. Пропозиція змінює статус на веб-порталі Уповноваженого органу і веб-сайті Майданчика

### **4.4.Визначення переможця**

#### Дії користувача

- 1. Визнати учасника переможцем, зазначивши його відповідність критеріям:
	- 1.1. підтвердити відповідність учасника кваліфікаційним критеріям та відсутність підстав для відмови в участі згідно ст. 17 Закону України "Про Публічні закупівлі"
- 5. Завантажити протокол розгляду тендерної пропозиції (можливо лише за умови винесення рішення по учаснику)
- 2. В разі невідповідності критеріям, або ж з інших причин відмінити визначення учасника переможцем та перейти до розгляду наступної за чергою тендерної пропозиції

#### Очікуваний результат

- 1. Публікуються цінові пропозиції учасників, та всі файли щодо тендерної пропозиції
- 2. Виконуються автоматичні перевірки:
	- 2.1. Всі обов'язкові поля заповнені значеннями потрібного типу
	- 2.2. Замовник підтвердив відповідність учасника кваліфікаційним критеріям і вимогам ст. 17
- 3. Замовник отримує повідомлення про те, що документи знаходиться в стані очікування публікації в ЦБД, у тому числі по завантажених документах (якщо публікація відбувається одразу, необхідно описати реалізацію цієї вимоги в частині "Адаптований сценарій")
- 4. Замовник отримує повідомлення про необхідність накладання ЕЦП на документ

# **4.5.Накладання ЕЦП**

Аналогічно кроку 1.3 сценарію I

### **4.6.Підтвердженя рішення**

#### Дії користувача

1. Переведення пропозиції у статус «Переможець»

1. Пропозиція змінює статус на веб-порталі Уповноваженого органу і веб-сайті Майданчика

# **4.7.Провести повторну оцінку пропозицій у випадку задоволення скарги на рішення Замовника**

#### Дії користувача

- 1. Перевірити можливість повторної оцінки у випадку задоволення скарги
- 2. Повторити кроки 4.1-4.6 у випадку задоволення скарги

#### Очікуваний результат

1. Визначений у кроках 4.1- 4.6

# **4.8.Скасувати процедуру у випадку подання для участі в ній менше двох тендерних пропозицій**

#### Дії користувача

1. Відсутні. Дія виконується автоматично

#### Очікуваний результат

- 1. Лот/Процедура переведені в статус " Торги відмінено"
- 2. Причини скасування опубліковані на веб-порталі Уповноваженого органу і Майданчику
- 3. Пропозиції учасників не розкриваються

#### **4.9.Скасування процедури закупівлі**

#### Дії користувача

1. Скасувати торги частково (за лотом), зазначивши причину скасування (відмінити торги, або визнати такими, що не відбулися)

2. Скасувати торги, зазначивши причину скасування (відмінити торги, або визнати такими, що не відбулися)

### Очікуваний результат

- 1. Лот/Процедура переведені в статус "Торги відмінено", або "Не відбулися"
- 2. Причини скасування опубліковані на веб-порталі Уповноваженого органу і Майданчику
- 3. Якщо скасування відбулося до розкриття пропозицій пропозиції не розкриваються, інформація про них не оприлюднюється

# <span id="page-22-0"></span>5. Опублікувати договір

# **5.1.Внести інформацію щодо укладеного договору (до завершення процедури)**

### Дії користувача

- 1. Користувач завантажує договір в систему, вказуючи тип документу.
- 2. Зазначає наступні обов'язкові поля:
	- 2.1. Номер договору
	- 2.2. Дату підписання
	- 2.3. Строк дії договору
- 3. У випадку помилкового завантаженого документу користувач може змінити цей документ, повторивши дії кроку (2)

- 1. Завантаження договору можливе тільки за відсутності нерозглянутих скарг, не раніше завершення періоду оскаржень:
	- 1.1. 10 календарних днів
- 2. Виконуються автоматичні перевірки: 2.1. Всі обов'язкові поля заповнені значеннями потрібного типу
- 3. В інтерфейсі майданчика відображається повідомлення про те, що договір знаходиться в стані очікування публікації в ЦБД (якщо публікація відбувається одразу, необхідно описати реалізацію цієї вимоги в частині "Адаптований сценарій")
- 4. Договір опубліковано на веб-порталі 4.1. Всі поля, введені користувачем, коректно опубліковані 4.2. Всі документи, завантажені користувачем, коректно опубліковані і завантажуються
- 5. У випадку зміни документу, стара версія на веб-порталі і сайтах майданчиків відображається перекресленою
- 6. Наявне повідомлення "Електронний цифровий підпис відсутній"

# **5.2.Накладання ЕЦП і активація договору**

### Дії користувача

Аналогічно кроку 1.3 сценарію I

#### Очікуваний результат

- 1. Договір опублікований на офіцйіному веб-порталі і веб-сайті майданчика
- 2. Договір знаходиться у статусі "Підписаний" (**active**)
- 3. Електронний підпис валідується коректно на офіцйіному веб-порталі і веб-сайті майданчика

# **5.3.Завершення процедури**

#### Дії користувача

Користувач переводить процедуру у статус завершення.

#### Очікуваний результат

- 1. Статус процедури на веб-порталі Уповноваженого органу і веб-сайті майданчику змінюється на "Завершена"
- <span id="page-23-0"></span>2. Зміни до процедури неможливі

# 6. Опублікувати зміни до договору

# **6.1.Створення зміни**

- 1. Користувач знаходить договір, опублікований до завершення процедури. Для пошуку договору, користувач може знайти відповідну процедуру закупівлі (тендер) або скористатись одним або декількома (опціональьно) параметрами:
	- 1.1. Системний номер договору (у форматі UA-....)
	- 1.2. Фактичний номер договору
	- 1.3. Дата підписання договору
- 2. Користувач завантажує додатковий договір в систему, зазначаючи наступні поля:
	- 2.1. Номер договору
- 2.2. Сума договору (тільки у випадку зміни. Може бути + або -)
- 2.3. Дата підписання
- 2.4. Строк дії договору
- 2.5. Випадки для внесення змін до істотних умов договору згідно з частиною четвертою статті 36 Закону України "Про публічні закупівлі" (береться із єдиного json).
- 2.6. Опис змін, що внесені до істотних умов договору.
- 3. У випадку помилкового завантаженого документу користувач може змінити цей документ, повторивши дії кроку (2)

- 1. В інтерфейсі майданчика відображається повідомлення про те, що документ знаходиться в стані очікування публікації в ЦБД (якщо публікація відбувається одразу, необхідно описати реалізацію цієї вимоги в частині "Адаптований сценарій")
- 2. Замовник отримує повідомлення про необхідність накладання ЕЦП на документ

# **6.2.Накладання ЕЦП**

#### Дії користувача

Аналогічно кроку 1.2

#### Очікуваний результат

- 1. Аналогічно кроку 1.2
- 2. Форма "Повідомлення про внесення змін до договору" коректно створюється на вебпорталі Уповноваженого органу

# <span id="page-24-0"></span>7. Розірвати договір

# **7.1.Внести інформацію для формування Звіту про виконання договору, в разі розірвання**

- 1. Користувач знаходить договір, опублікований до завершення процедури. Для пошуку договору, користувач може скористатись одним або декількома (опціонально) параметрами:
	- 1.1. Номер договору
	- 1.2. Дата підписання договору
- 2. Користувач натискає кнопку «Розірвати договір» і вводить наступну інформацію:
	- 2.1. Сума оплати за договором.
	- 2.2. Причини розривання договору

- 1. В інтерфейсі майданчика відображається повідомлення про те, що документ знаходиться в стані очікування публікації в ЦБД (якщо публікація відбувається одразу, необхідно описати реалізацію цієї вимоги в частині "Адаптований сценарій")
- 2. Замовник отримує повідомлення про необхідність накладання ЕЦП на документ

# **7.2.Накладання ЕЦП**

#### Дії користувача

Аналогічно кроку 1.2

#### Очікуваний результат

- 1. Аналогічно кроку 1.2
- 2. Форма "Звіт про виконання договору про закупівлю" коректно створюється на веб-порталі Уповноваженого органу

# <span id="page-25-0"></span>III. Відкриті торги з публікацією англійською мовою

<span id="page-25-1"></span>1. Створення закупівлі, один лот з декількома номенклатурами і неціновими показниками

### **1.1.Створити оголошення закупівлі**

- 1. Заповнити наступні обов'язкові поля:
	- 1.1. Узагальнена назва закупівлі (українською та англійською мовами)
	- 1.2. Узагальнена назва лоту (українською та англійською мовами)
	- 1.3. Інформація про номенклатуру (в тестовому сценарії створюється дві позиції):
		- 1.3.1. Конкретна назва предмета закупівлі (українською та англійською мовами)
- 1.3.2. Коди відповідних класифікаторів для визначення предмета закупівлі: ДК 021:2015 та ДК 016:2010, або один з передбачених Наказом Мінеконмрозвитку від 17.03.2016 №454 класифікаторів (ДК 015-97, ДК 018- 2000, ДК003:2010); також має бути можливість обрати «не визначено» в обох випадках
- 1.3.3. Кількість товарів або обсяг виконання робіт чи надання послуг
- 1.3.4. Одиниця виміру
- 1.3.5. Місце поставки товарів або виконання робіт чи надання послуг (область, населений пункт, вулиця)
- 1.3.6. Строк поставки
- 1.4. Очікувана вартість закупівлі (з зазначенням включення ПДВ та коментарем, що саме так будуть оцінюватися пропозиції)
- 1.5. Валюта
- 1.6. Розмір мінімального кроку пониження ціни (користувачем заповнюється одне з двох полей, друге – заповнюється автоматично):
	- 1.6.1. у грошових одиницях (з обов'язковим перерахунком у відсоток від очікуваної вартості)
	- 1.6.2. у відсотках (з обов'язковим перерахунком у грошові одиниці)
- 1.7. Нецінові (якісні) критерії оцінки (українською та англійською мовами)
- 1.8. Кінцевий строк подання тендерних пропозицій
- 1.9. Дані контактної особи замовника, уповноваженої здійснювати зв'язок з учасниками (українською та англійською мовами)
- 1.10. Мова, якою розмовляє контактна особа
- 2. Заповнити наступні опціональні поля:
	- 2.1. Примітки *(інша інформація, яку Замовник вважає за потрібне зазначити)* (українською та англійською мовами)
	- 2.2. Примітки лоту *(інша інформація, яку Замовник вважає за потрібне зазначити)* (українською та англійською мовами)
	- 2.3. Розмір забезпечення тендерних пропозицій
- 3. Мати змогу завантажити наступні типи файлів:
	- 3.1. Тендерна документація
	- 3.2. Технічний опис предмету закупівлі
	- 3.3. Кваліфікаційні критерії
	- 3.4. Проект договору
	- 3.5. Інші

1. Оголошення зберігається як чернетка без публікації на веб-сайті майданчику або одразу відбувається перехід на наступний крок

# **1.2. Опублікувати оголошення в ЦБД**

### Дії користувача

1. Виконати публікацію

### Очікуваний результат

- 1. Виконуються автоматичні перевірки:
	- 1.1. Всі обов'язкові поля, включаючи переклади англійською мовою, заповнені значеннями потрібного типу
	- 1.2. Кінцевий строк подання тендерних пропозицій встановлено не раніше, ніж через 30 днів з дати створення оголошення
	- 1.3. Вага нецінових критеріїв не перевищує 30%, в кожному критерії обов'язково присутня опція з нульовим значенням
	- 1.4. Всі номенклатури закупівлі однорідні (співпадають перші три символи класифікатору ДК 021:2015)
- 2. Замовник отримує повідомлення про те, що оголошення знаходиться в стані очікування публікації в ЦБД (якщо публікація відбувається одразу, необхідно описати реалізацію цієї вимоги в частині "Адаптований сценарій")
- 3. Замовник отримує повідомлення про публікацію в ЦБД і посилання для перевірки публікації на веб-порталі Уповноваженого органу
- 4. Замовник отримує повідомлення про необхідність накладання ЕЦП на документ
- 5. Оголошення опубліковане на веб-порталі Уповноваженого органу і веб-сайті Майданчика як безлотова закупівля
	- 5.1. Всі поля, введені користувачем, коректно опубліковані
	- 5.2. Всі документи, завантажені користувачем, коректно опубліковані і завантажуються
	- 5.3. Період оскаржень закінчується за 4 дні до кінцевого строку подання пропозицій
	- 5.4. Період уточнень закінчується за 10 днів до кінцевого строку подання пропозицій
	- 5.5. Наявне повідомлення "Електронний цифровий підпис відсутній"
- 6. Наявне публічне посилання на аукціон

# **1.3. Накладання ЕЦП**

Аналогічно кроку 1.3 сценарію I

# **1.4. Внести зміни до оголошення, опублікувати в ЦБД**

- 1. Якщо до кінцевого строку подання пропозицій залишається менше 7 днів, продовжити строк і опублікувати зміни в ЦБД. Після цього:
- 2. Внести наступні зміни:
	- 2.1. Очікувана вартість
	- 2.2. Предмет закупівлі (українською та англійською мовами)
	- 2.3. Нецінові (якісні) критерії оцінки (українською та англійською мовами)
	- 2.4. Інші поля
- 3. Натиснути кнопку "Опублікувати"

- 1. Виконуються автоматичні перевірки:
	- 1.1. Всі обов'язкові поля, включаючи переклади англійською мовою, заповнені значеннями потрібного типу
	- 1.2. До кінцевого строку подання пропозицій залишається не менше 7 днів
- 2. Завантажено виправлений файл документації
- 3. Завантажено додатковий файл документації
- 4. Замовник отримує повідомлення про те, що оголошення знаходиться в стані очікування публікації в ЦБД (якщо публікація відбувається одразу, необхідно описати реалізацію цієї вимоги в частині "Адаптований сценарій")
- 5. Замовник отримує повідомлення про публікацію в ЦБД і посилання для перевірки публікації на веб-порталі Уповноваженого органу
- 6. Замовник отримує повідомлення про необхідність накладання ЕЦП на документ
- 7. Оголошення опубліковане на веб-порталі Уповноваженого органу і веб-сайті Майданчика як безлотова закупівля
	- 7.1. Всі поля, введені користувачем, коректно опубліковані
	- 7.2. Всі документи, завантажені користувачем, коректно опубліковані і завантажуються
	- 7.3. Виправлений файл документації відображається коректно
	- 7.4. Період оскаржень залишився без змін
	- 7.5. Період уточнень залишився без змін
	- 7.6. Наявне повідомлення "Електронний цифровий підпис відсутній"

# **1.5.Накладання ЕЦП на виправлене оголошення**

Аналогічно кроку 1.3 сценарію I

# **1.6.Отримати повідомлення про запитання/вимоги/скарги (подання, прийняття до розгляду, прийняття рішення Органом оскарження)**

Аналогічно кроку 1.6 сценарію II

# **1.7.Отримати нагадування про запитання/вимоги без відповіді**

Аналогічно кроку 1.7 сценарію II

# **1.8. Надати відповідь на запитання/вимогу про усунення порушення**

#### Дії користувача

- 1. Замовник надає відповідь на запитання/вимоги на процедуру в цілому
- 2. Замовник надає відповідь на запитання/вимоги на лот
- 3. Замовник надає відповідь на запитання на окрему позицію

#### Очікуваний результат

- 1. Замовник отримує повідомлення про те, що відповідь знаходиться в стані очікування публікації в ЦБД, або повідомлення про публікацію на порталі Уповноваженого органу, з посиланням для можливості перевірки публікації (якщо публікація відбувається одразу, необхідно описати реалізацію цієї вимоги в частині "Адаптований сценарій")
- 2. Відповідь публікується на порталі Уповноваженого органу
- 3. Замовник може надати відповіді на запитання/вимогу протягом трьох робочих днів після завершення періоду уточнення, після чого така можливість деактивується і Замовник змушений продовжити кінцевий строк подання пропозицій для того, щоб надати відповідь

# **1.9.Скасування процедури закупівлі**

#### Дії користувача

Скасувати торги, зазначивши причину скасування (відмінити торги, або визнати такими, що не відбулися)

- 1. Процедура переведена в статус "Торги відмінено", або "Не відбулися"
- 2. Причини скасування опубліковані на веб-порталі Уповноваженого органу і Майданчику
- 3. Якщо скасування відбулося до розкриття пропозицій пропозиції не розкриваються, інформація про них не оприлюднюється

<span id="page-30-0"></span>2. Створення закупівлі, декілька лотів з декількома номенклатурами і неціновими показниками

# **2.1.Створити оголошення закупівлі, зберегти як чернетку**

- 1. Заповнити наступні обов'язкові поля:
	- 1.1. Узагальнена назва закупівлі (українською та англійською мовами)
	- 1.2. Узагальнена назва лоту (українською та англійською мовами)
	- 1.3. Інформація про номенклатуру (в тестовому сценарії створюється дві позиції в кожному з лотів):
		- 1.3.1. Конкретна назва предмета закупівлі (українською та англійською мовами)
		- 1.3.2. Коди відповідних класифікаторів для визначення предмета закупівлі: ДК 021:2015 та ДК 016:2010, або один з передбачених Наказом Мінеконмрозвитку від 17.03.2016 №454 класифікаторів (ДК 015-97, ДК 018-2000, ДК003:2010)
		- 1.3.3. Кількість товарів або обсяг виконання робіт чи надання послуг
		- 1.3.4. Одиниця виміру
		- 1.3.5. Місце поставки товарів або виконання робіт чи надання послуг (область, населений пункт, вулиця)
		- 1.3.6. Строк поставки
	- 1.4. Очікувана вартість закупівлі (зазначається для кожного лоту окремо)
	- 1.5. Валюта (лише для закупвілі вцілому)
	- 1.6. Зазначення включення ПДВ (лише для закупвілі вцілому)
	- 1.7. Розмір мінімального кроку пониження ціни (користувачем заповнюється одне з двох полей, друге – заповнюється автоматично):
		- 1.7.1. у грошових одиницях (з обов'язковим перерахунком у відсоток від очікуваної вартості)
		- 1.7.2. у відсотках (з обов'язковим перерахунком у грошові одиниці)
	- 1.8. Нецінові (якісні) критерії оцінки (як до закупівлі в цілому стосуватиметься всіх лотів. Так і з можливістю їх вказання для кожного з лотів) (українською та англійською мовами)
	- 1.9. Кінцевий строк подання тендерних пропозицій (завжди для закупівлі в цілому)
	- 1.10. Дані контактної особи замовника, уповноваженої здійснювати зв'язок з учасниками (українською та англійською мовами)
	- 1.11. Мова, якою розмовляє контактна особа
- 2. Заповнити наступні опціональні поля:
	- 2.1. Примітки *(інша інформація, яку Замовник вважає за потрібне зазначити)* (українською та англійською мовами)
	- 2.2. Примітки лоту *(інша інформація, яку Замовник вважає за потрібне зазначити)* (українською та англійською мовами)
- 2.3. Розмір забезпечення тендерних пропозицій
- 3. Мати змогу завантажити наступні типи файлів:
	- 3.1. Тендерна документація
	- 3.2. Технічний опис предмету закупівлі
- 3.3. Кваліфікаційні критерії
- 3.4. Проект договору
- 3.5. Інші
- 4. Додати необхідну документацію до певного лоту, а не лише до закупівлі в цілому

# **2.2.Опублікувати оголошення в ЦБД**

#### Дії користувача

Виконати публікацію

### Очікуваний результат

- 1. Виконуються автоматичні перевірки:
	- 1.1. Всі обов'язкові поля, включаючи переклади англійською мовою, заповнені значеннями потрібного типу
	- 1.2. Кінцевий строк подання тендерних пропозицій встановлено не раніше, ніж через 30 днів з дати створення оголошення
	- 1.3. Вага нецінових критеріїв не перевищує 30%, в кожному критерії обов'язково присутня опція з нульовим значенням (в тому числі на рівні лотів)
	- 1.4. Номенклатури всіх лотів закупівлі однорідні (співпадають перші три символи класифікатору ДК 021:2015)
- 2. Замовник отримує повідомлення про те, що оголошення знаходиться в стані очікування публікації в ЦБД, у тому числі по завантажених документах (якщо публікація відбувається одразу, необхідно описати реалізацію цієї вимоги в частині "Адаптований сценарій")
- 3. Замовник отримує повідомлення про публікацію в ЦБД і посилання для перевірки публікації на веб-порталі Уповноваженого органу
- 4. Замовник отримує повідомлення про необхідність накладання ЕЦП на документ
- 5. Оголошення опубліковане на веб-порталі веб-порталі Уповноваженого органу і веб-сайті Майданчика
	- 5.1. Всі поля, введені користувачем, коректно опубліковані
	- 5.2. Всі документи, завантажені користувачем, коректно опубліковані і завантажуються
	- 5.3. Період оскаржень закінчується за 4 дні до кінцевого строку подання пропозицій
	- 5.4. Період уточнень закінчується за 10 днів до кінцевого строку подання пропозицій
	- 5.5. Наявне повідомлення "Електронний цифровий підпис відсутній"
	- 5.6. Наявне публічне посилання на аукціон

# **2.3.Накладання ЕЦП**

Аналогічно кроку 1.3 сценарію I

# **2.4.Внести зміни до оголошення, опублікувати в ЦБД**

# Дії користувача

- 1. Якщо до кінцевого строку подання пропозицій залишається менше 7 днів, продовжити строк і опублікувати зміни в ЦБД. Після цього:
- 2. Внести наступні зміни:
	- 2.1. Очікувана вартість
	- 2.2. Предмет закупівлі (українською та англійською мовами)
	- 2.3. Нецінові (якісні) критерії оцінки (українською та англійською мовами)
	- 2.4. Інші поля
- 3. Зміна умов одного з лотів
- 4. Скасування одного з лотів
- 5. Натиснути кнопку "Опублікувати"

- 1. Виконуються автоматичні перевірки:
	- 1.1. Всі обов'язкові поля, включаючи переклади англійською мовою, заповнені значеннями потрібного типу
	- 1.2. До кінцевого строку подання пропозицій залишається не менше 7 днів
- 2. Завантажено виправлений файл документації
- 3. Завантажено додатковий файл документації
- 4. Замовник отримує повідомлення про те, що оголошення знаходиться в стані очікування публікації в ЦБД (якщо публікація відбувається одразу, необхідно описати реалізацію цієї вимоги в частині "Адаптований сценарій")
- 5. Замовник отримує повідомлення про публікацію в ЦБД і посилання для перевірки публікації на веб-порталі Уповноваженого органу
- 6. Замовник отримує повідомлення про необхідність накладання ЕЦП на документ
- 7. Оголошення опубліковане на веб-порталі
	- 7.1. Всі поля, введені користувачем, коректно опубліковані
	- 7.2. Всі документи, завантажені користувачем, коректно опубліковані і завантажуються
	- 7.3. Виправлений файл документації відображається коректно
	- 7.4. Період оскаржень залишився без змін
	- 7.5. Період уточнень залишився без змін
	- 7.6. Наявне повідомлення "Електронний цифровий підпис відсутній"
- 8. Скасування лоту не приводить до публікації пропозицій, поданих на цей лот до моменту його скасування через цей майданчик
- 9. Лот переведено в статус "Торги відмінено", або "Не відбулися"

# **2.5.Накладання ЕЦП на виправлене оголошення**

Аналогічно кроку 1.3 сценарію I

# **2.6.Отримати повідомлення про запитання/вимоги/скарги (подання, прийняття до розгляду, прийняття рішення Органом оскарження)**

Аналогічно кроку 1.6 сценарію II

# **2.7.Отримати нагадування про запитання/вимоги без відповіді**

Аналогічно кроку 1.7 сценарію II

### **2.8.Надати відповідь на запитання/вимогу про усунення порушення**

#### Дії користувача

- 1. Замовник надає відповідь на запитання/вимоги на процедуру в цілому
- 2. Замовник надає відповідь на запитання/вимоги на лот
- 3. Замовник надає відповідь на запитання на окрему позицію

#### Очікуваний результат

- 1. Замовник отримує повідомлення про те, що відповідь знаходиться в стані очікування публікації в ЦБД, або повідомлення про публікацію на порталі Уповноваженого органу, з посиланням для можливості перевірки публікації (якщо публікація відбувається одразу, необхідно описати реалізацію цієї вимоги в частині "Адаптований сценарій")
- 2. Відповідь публікується на порталі Уповноваженого органу
- 3. Замовник може надати відповіді на запитання/вимогу протягом трьох робочих днів після завершення періоду уточнення, після чого така можливість деактивується і Замовник змушений продовжити кінцевий строк подання пропозицій для того, щоб надати відповідь

# **2.9.Скасування процедури закупівлі**

#### Дії користувача

Скасувати торги, зазначивши причину скасування (відмінити торги, або визнати такими, що не відбулися)

- 1. Процедура переведена в статус "Торги відмінено", або "Не відбулися"
- 2. Причини скасування опубліковані на веб-порталі Уповноваженого органу і Майданчику
- 3. Якщо скасування відбулося до розкриття пропозицій пропозиції не розкриваються, інформація про них не оприлюднюється
- <span id="page-34-0"></span>3. Створення закупівлі, один предмет з декількома номенклатурами і неціновими показниками (без лотів)

# **3.1.Створити оголошення закупівлі, зберегти як чернетку**

- 1. Заповнити наступні обов'язкові поля:
	- 1.1. Узагальнена назва закупівлі (українською та англійською мовами)
	- 1.2. Інформація про номенклатуру (в тестовому сценарії створюється дві позиції)
		- 1.2.1. Конкретна назва предмета закупівлі (українською та англійською мовами)
		- 1.2.2. Коди відповідних класифікаторів для визначення предмета закупівлі: ДК 021:2015 та ДК 016:2010, або один з передбачених Наказом Мінеконмрозвитку від 17.03.2016 №454 класифікаторів (ДК 015-97, ДК 018-2000, ДК003:2010)
		- 1.2.3. Кількість товарів або обсяг виконання робіт чи надання послуг
		- 1.2.4. Одиниця виміру
		- 1.2.5. Місце поставки товарів або виконання робіт чи надання послуг (область, населений пункт, вулиця)
		- 1.2.6. Строк поставки
	- 1.3. Очікувана вартість закупівлі (з зазначенням включення ПДВ та коментарем, що саме так будуть оцінюватися пропозиції)
	- 1.4. Валюта
	- 1.5. Розмір мінімального кроку пониження ціни (користувачем заповнюється одне з двох полей, друге – заповнюється автоматично):
		- 1.5.1. у грошових одиницях (з обов'язковим перерахунком у відсоток від очікуваної вартості)
		- 1.5.2. у відсотках (з обов'язковим перерахунком у грошові одиниці)
	- 1.6. Нецінові (якісні) критерії оцінки (українською та англійською мовами)
	- 1.7. Кінцевий строк подання тендерних пропозицій
	- 1.8. Дані контактної особи замовника, уповноваженої здійснювати зв'язок з учасниками (українською та англійською мовами)
	- 1.9. Мова, якою розмовляє контактна особа
- 2. Заповнити наступні опціональні поля:
	- 2.1. Примітки *(інша інформація, яку Замовник вважає за потрібне зазначити)* (українською та англійською мовами)
- 2.2. Вид та розмір забезпечення тендерних пропозицій
- 3. Мати змогу завантажити наступні типи файлів:
	- 3.1. Тендерна документація
	- 3.2. Технічний опис предмету закупівлі
	- 3.3. Кваліфікаційні критерії
	- 3.4. Проект договору
	- 3.5. Інші

# **3.2.Опублікувати оголошення в ЦБД**

#### Дії користувача

Виконати публікацію

#### Очікуваний результат

- 1. Виконуються автоматичні перевірки:
	- 1.1. Всі обов'язкові поля, включаючи переклади англійською мовою, заповнені значеннями потрібного типу
	- 1.2. Кінцевий строк подання тендерних пропозицій встановлено не раніше, ніж через 30 днів з дати створення оголошення
	- 1.3. Вага нецінових критеріїв не перевищує 30%, в кожному критерії обов'язково присутня опція з нульовим значенням
	- 1.4. Всі номенклатури закупівлі однорідні (співпадають перші три символи класифікатору ДК 021:2015)
- 2. Замовник отримує повідомлення про те, що оголошення знаходиться в стані очікування публікації в ЦБД (якщо публікація відбувається одразу, необхідно описати реалізацію цієї вимоги в частині "Адаптований сценарій")
- 3. Замовник отримує повідомлення про публікацію в ЦБД і посилання для перевірки публікації на веб-порталі Уповноваженого органу
- 4. Замовник отримує повідомлення про необхідність накладання ЕЦП на документ
- 5. Оголошення опубліковане на веб-порталі
	- 5.1. Всі поля, введені користувачем, коректно опубліковані
	- 5.2. Всі документи, завантажені користувачем, коректно опубліковані і завантажуються
	- 5.3. Період оскаржень закінчується за 4 дні до кінцевого строку подання пропозицій
	- 5.4. Період уточнень закінчується за 10 днів до кінцевого строку подання пропозицій
	- 5.5. Наявне повідомлення "Електронний цифровий підпис відсутній"
	- 5.6. Наявне публічне посилання на аукціон

# **3.3.Накладання ЕЦП**
Аналогічно кроку 1.3 сценарію I

# **3.4.Внести зміни до оголошення, опублікувати в ЦБД**

# Дії користувача

- 1. Якщо до кінцевого строку подання пропозицій залишається менше 7 днів, продовжити строк і опублікувати зміни в ЦБД. Після цього:
- 2. Внести наступні зміни:
	- 2.1. Очікувана вартість
	- 2.2. Предмет закупівлі (українською та англійською мовами)
	- 2.3. Нецінові (якісні) критерії оцінки (українською та англійською мовами)
	- 2.4. Інші поля
- 3. Натиснути кнопку "Опублікувати"

# Очікуваний результат

- 1. Виконуються автоматичні перевірки:
	- 1.1. Всі обов'язкові поля, включаючи переклади англ.мовою, заповнені значеннями потрібного типу
	- 1.2. До кінцевого строку подання пропозицій залишається не менше 7 днів
- 2. Завантажено виправлений файл документації
- 3. Завантажено додатковий файл документації
- 4. Замовник отримує повідомлення про те, що оголошення знаходиться в стані очікування публікації в ЦБД (якщо публікація відбувається одразу, необхідно описати реалізацію цієї вимоги в частині "Адаптований сценарій")
- 5. Замовник отримує повідомлення про публікацію в ЦБД і посилання для перевірки публікації на веб-порталі Уповноваженого органу
- 6. Замовник отримує повідомлення про необхідність накладання ЕЦП на документ
- 7. Оголошення опубліковане на веб-порталі
	- 7.1. Всі поля, введені користувачем, коректно опубліковані
	- 7.2. Всі документи, завантажені користувачем, коректно опубліковані і завантажуються
	- 7.3. Виправлений файл документації відображається коректно
	- 7.4. Період оскаржень залишився без змін
	- 7.5. Період уточнень залишився без змін
	- 7.6. Наявне повідомлення "Електронний цифровий підпис відсутній"

# **3.5.Накладання ЕЦП на виправлене оголошення**

Аналогічно кроку 1.3 сценарію I

# **3.6.Отримати повідомлення про запитання/вимоги/скарги (подання, прийняття до розгляду, прийняття рішення Органом оскарження)**

Аналогічно кроку 1.6 сценарію II

# **3.7.Отримати нагадування про запитання/вимоги без відповіді**

Аналогічно кроку 1.7 сценарію II

# **3.8.Надати відповідь на запитання/вимогу про усунення порушення**

#### <u>Дії користувача</u>

- 1. Замовник надає відповідь на запитання/вимоги на процедуру в цілому
- 2. Замовник надає відповідь на запитання на окрему позицію

#### Очікуваний результат

- 1. Замовник отримує повідомлення про те, що відповідь знаходиться в стані очікування публікації в ЦБД, або повідомлення про публікацію на порталі Уповноваженого органу, з посиланням для можливості перевірки публікації (якщо публікація відбувається одразу, необхідно описати реалізацію цієї вимоги в частині "Адаптований сценарій")
- 2. Відповідь публікується на порталі Уповноваженого органу
- 3. Замовник може надати відповіді на запитання/вимогу протягом трьох робочих днів після завершення періоду уточнення, після чого така можливість деактивується і Замовник змушений продовжити кінцевий строк подання пропозицій для того, щоб надати відповідь

# **3.9.Скасування процедури закупівлі**

#### Дії користувача

1. Скасувати торги, зазначивши причину скасування (відмінити торги, або визнати такими, що не відбулися)

#### Очікуваний результат

- 1. Процедура переведена в статус "Торги відмінено", або "Не відбулися"
- 2. Причини скасування опубліковані на веб-порталі Уповноваженого органу і Майданчику
- 3. Якщо скасування відбулося до розкриття пропозицій пропозиції не розкриваються, інформація про них не оприлюднюється

# 4. Розгляд пропозицій на етапі прекваліфікації

# **4.1.Допустити учасників до оцінки**

### Дії користувача

- 1. Допустити учасників до аукціону, зазначити відповідність учасника критеріям:
	- 1.1. Підтвердити відповідність учасника кваліфікаційним критеріям та відсутність підстав для відмови в участі згідно ст. 17 Закону України "Про публічні закупівлі"
- 2. Завантажити протокол розгляду тендерних пропозицій

#### Очікуваний результат

- 1. Інформація про цінову пропозицію учасників не публікується
- 2. Файли, зазначені як такі, що стосуються цінової пропозиції, не публікуються
- 3. Конфіденційні файли доступні лише для Замовника

# **4.2.Завантажити відповідні рішення в ЦБД**

#### Дії користувача

Виконати завантаження

# Очікуваний результат

- 1. Виконуються автоматичні перевірки:
	- 1.1. Всі обов'язкові поля заповнені значеннями потрібного типу
	- 1.2. Замовник підтвердив відповідність учасника кваліфікаційним критеріям і відсутність підстав для відмови в участі згідно ст. 17 Закону України "Про публічні закупівлі"
- 2. Замовник отримує повідомлення про те, що документи знаходиться в стані очікування публікації в ЦБД, у тому числі по завантажених документах (якщо публікація відбувається одразу, необхідно описати реалізацію цієї вимоги в частині "Адаптований сценарій")
- 3. Замовник отримує повідомлення про публікацію в ЦБД і посилання для перевірки публікації на веб-порталі Уповноваженого органу
- 4. Замовник отримує повідомлення про необхідність накладання ЕЦП на документ
- 5. Документи опубліковані на веб-порталі, процедура залишається в статусі "Прекваліфікація"

# **4.3.Накладання ЕЦП**

Аналогічно кроку 1.3 сценарію I

# **4.4.Відхилити тендерні пропозиції**

#### Дії користувача

- 1. Відхилити пропозиції учасників, які не відповідають критеріям:
	- 1.1. Вказати при відхиленні тендерної пропозиції одну або декілька причин, обираючи їх з випадаючого списку
	- 1.2. Додатково у довільній формі зазначити підстави відхилення у текстовому полі
- 2. Завантажити протокол розгляду тендерних пропозицій

#### Очікуваний результат

- 1. Інформація про цінову пропозицію не публікується
- 2. Файли, зазначені як такі, що стосуються цінової пропозиції, не публікуються

# **4.5.Завантажити відповідні рішення в ЦБД**

#### Дії користувача

#### Виконати завантаження

#### Очікуваний результат

- 1. Виконуються автоматичні перевірки:
	- 1.1. Всі обов'язкові поля заповнені значеннями потрібного типу
	- 1.2. Замовник зазначив причини відхилення пропозиції
- 2. Замовник отримує повідомлення про те, що документи знаходиться в стані очікування публікації в ЦБД, у тому числі по завантажених документах (якщо публікація відбувається одразу, необхідно описати реалізацію цієї вимоги в частині "Адаптований сценарій")
- 3. Замовник отримує повідомлення про публікацію в ЦБД і посилання для перевірки публікації на веб-порталі Уповноваженого органу
- 4. Замовник отримує повідомлення про необхідність накладання ЕЦП на документ
- 5. Документи опубліковані на веб-порталі, процедура залишається в статусі "Прекваліфікація"

# **4.6.Накладання ЕЦП**

Аналогічно кроку 1.3 сценарію I

# **4.7.Перевірити результати**

#### Дії користувача

Перевірити публікацію всіх рішень і документів на веб-порталі Уповноваженого органу.

#### Очікуваний результат

- 1. Всі рішення опубліковані, документи завантажені коректно
- 2. ЕЦП валідується коректно

# **4.8.Внести зміни до рішення по учасникам**

#### Дії користувача

- 1. Повторити кроки 4.1-4.7, а саме:
	- 1.1. Відхилити пропозицію учасника, якого помилково допустили до оцінки
	- 1.2. Допустити до оцінки учасника, тендерну пропозицію якого помилково відхилили

#### Очікуваний результат

- 1. Всі рішення опубліковані, документи завантажені коректно
- 2. ЕЦП валідується коректно

# **4.9.Сформувати протокол розгляду тендерних пропозицій**

#### Дії користувача

1. Сформувати протокол тендерних пропозицій

#### Очікуваний результат

- 1. Процедура переведена в статус "Опубліковано протокол розгляду"
- 2. Повторно виконати дії на кроках 4.1-4.7 неможливо

# **4.10. Провести повторну оцінку пропозицій у випадку задоволення скарги на рішення Замовника**

#### Дії користувача

- 1. Перевірити можливість повторної оцінки у випадку задоволення скарги
- 2. Повторити кроки 1-9 у випадку задоволення скарги

### Очікуваний результат

Визначений у кроках 4.1-4.9

# **4.11. Відміна торгів у випадку допущення до оцінки менше двох учасників**

#### Дії користувача

Відсутні. Дія виконується автоматично

#### Очікуваний результат

- 1. Лот/Процедура переведені в статус " Торги відмінено"
- 2. Причини скасування опубліковані на веб-порталі Уповноваженого органу і Майданчику
- 3. Пропозиції учасників не розкриваються

# **4.12. Скасування процедури закупівлі**

#### Дії користувача

- 1. Скасувати торги частково (за лотом), зазначивши причину скасування (відмінити торги, або визнати такими, що не відбулися)
- 2. Скасувати торги в цілому, зазначивши причину скасування (відмінити торги, або визнати такими, що не відбулися)

#### Очікуваний результат

- 1. Лот/Процедура переведені в статус "Торги відмінено", або "Не відбулися"
- 2. Причини скасування опубліковані на веб-порталі Уповноваженого органу і Майданчику
- 3. Якщо скасування відбулося до розкриття пропозицій пропозиції не розкриваються, інформація про них не оприлюднюється
- 5. Оцінка та розгляд тендерних пропозицій (після проведення аукціону)

# **5.1.Відхилення тендерних пропозицій**

### Дії користувача

- 1. Відхилити пропозиції учасників, які не відповідають критеріям:
	- 1.1. Вказати при відхиленні тендерної пропозиції одну або декілька причин, обираючи їх з випадаючого списку
	- 1.2. Додатково у довільній формі зазначити підстави відхилення у текстовому полі
- 6. Завантажити протокол розгляду тендерних пропозицій (можливо лише за умови винесення рішення по учаснику)

#### Очікуваний результат

- 1. Публікуються цінові пропозиції учасників, та всі файли, які стосуються цінової пропозиції, крім тих, які визначені учасником як конфіденційні
- 2. Файли, визначені учасником як конфіденційні, доступні для Замовника в особистому кабінеті
- 3. Виконуються автоматичні перевірки: 1.3. Всі обов'язкові поля заповнені значеннями потрібного типу
	- 1.4. Замовник зазначив причини відхилення пропозиції
- 2. Замовник отримує повідомлення про те, що документи знаходиться в стані очікування публікації в ЦБД, у тому числі по завантажених документах (якщо публікація відбувається одразу, необхідно описати реалізацію цієї вимоги в частині "Адаптований сценарій")
- 3. Замовник отримує повідомлення про необхідність накладання ЕЦП на документ

# **5.2.Накладання ЕЦП**

Аналогічно кроку 1.3 сценарію I

# **5.3.Підтвердженя рішення**

#### Дії користувача

1. Переведення пропозиції у статус «Відхилена»

#### Очікуваний результат

1. Пропозиція змінює статус на веб-порталі Уповноваженого органу і веб-сайті Майданчика

# **5.4.Визначення переможця**

## Дії користувача

- 1. Визначити учасника переможцем, зазначивши його відповідність критеріям:
	- 1.1. підтвердити відповідність учасника кваліфікаційним критеріям та відсутність підстав для відмови в участі згідно ст. 17 Закону України "Про Публічні закупівлі"
- 2. Завантажити протокол розгляду тендерної пропозиції (можливо лише за умови винесення рішення по учаснику)
- 3. В разі невідповідності критеріям, або ж з інших причин відмінити визначення учасника переможцем та перейти до розгляду наступної за ціною тендерної пропозиції

# Очікуваний результат

- 1. Публікуються цінові пропозиції учасників, та всі файли, які стосуються цінової пропозиції, крім тих, які визначені учасником як конфіденційні
- 2. Файли, визначені учасником як конфіденційні, доступні для Замовника в особистому кабінеті
- 3. Виконуються автоматичні перевірки:
	- 3.1. Всі обов'язкові поля заповнені значеннями потрібного типу
	- 3.2. Замовник підтвердив відповідність учасника кваліфікаційним критеріям і вимогам ст. 17
- 4. Замовник отримує повідомлення про те, що документи знаходиться в стані очікування публікації в ЦБД, у тому числі по завантажених документах (якщо публікація відбувається одразу, необхідно описати реалізацію цієї вимоги в частині "Адаптований сценарій")
- 5. Замовник отримує повідомлення про необхідність накладання ЕЦП на документ

# **5.5.Накладання ЕЦП**

Аналогічно кроку 1.3 сценарію I

# **5.6.Підтвердженя рішення**

#### Дії користувача

1. Переведення пропозиції у статус «Переможець»

# Очікуваний результат

1. Пропозиція змінює статус на веб-порталі Уповноваженого органу і веб-сайті Майданчика

# **5.7.Провести повторну оцінку пропозицій у випадку задоволення скарги на рішення Замовника**

#### Дії користувача

- 1. Перевірити можливість повторної оцінки у випадку задоволення скарги
- 2. Повторити кроки 5.1-5.6 у випадку задоволення скарги

#### Очікуваний результат

1. Визначений у кроках 5.1- 5.6

# **5.8.Скасувати процедуру у випадку подання для участі в ній менше двох тендерних пропозицій**

#### Дії користувача

1. Відсутні. Дія виконується автоматично

#### Очікуваний результат

- 1. Лот/Процедура переведені в статус " Торги відмінено"
- 2. Причини скасування опубліковані на веб-порталі Уповноваженого органу і Майданчику
- 3. Цінові пропозиції не розкриваються

# **5.9.Скасування процедури закупівлі**

#### Дії користувача

- 1. Скасувати торги частково (за лотом), зазначивши причину скасування (відмінити торги, або визнати такими, що не відбулися)
- 2. Скасувати торги, зазначивши причину скасування (відмінити торги, або визнати такими, що не відбулися)

# Очікуваний результат

- 1. Лот/Процедура переведені в статус "Торги відмінено", або "Не відбулися"
- 2. Причини скасування опубліковані на веб-порталі Уповноваженого органу і Майданчику
- 3. Якщо скасування відбулося до розкриття пропозицій пропозиції не розкриваються, інформація про них не оприлюднюється
- 6. Опублікувати договір

# **6.1.Внести інформацію щодо укладеного договору (до завершення процедури)**

#### Дії користувача

- 1. Користувач завантажує договір в систему, вказуючи тип документу.
- 2. Зазначає наступні обов'язкові поля:
	- 2.1. Номер договору
	- 2.2. Дату підписання
	- 2.3. Строк дії договору
- 3. У випадку помилкового завантаженого документу користувач може змінити цей документ, повторивши дії кроку (2)

#### Очікуваний результат

- 1. Завантаження договору можливе тільки за відсутності нерозглянутих скарг, не раніше завершення періоду оскаржень:
	- 1.1. 10 календарних днів для
- 2. Виконуються автоматичні перевірки:
- 2.1. Всі обов'язкові поля заповнені значеннями потрібного типу
- 3. В інтерфейсі майданчика відображається повідомлення про те, що договір знаходиться в стані очікування публікації в ЦБД (якщо публікація відбувається одразу, необхідно описати реалізацію цієї вимоги в частині "Адаптований сценарій")
- 4. Договір опубліковано на веб-порталі
- 5. Всі поля, введені користувачем, коректно опубліковані
- 6. Всі документи, завантажені користувачем, коректно опубліковані і завантажуються
- 7. У випадку зміни документу, стара версія на веб-порталі і сайтах майданчиків відображається перекресленою
- 8. Наявне повідомлення "Електронний цифровий підпис відсутній"

# **6.2.Накладання ЕЦП і активація договору**

#### Дії користувача

Аналогічно кроку 1.3 сценарію I

- 1. Договір опублікований на офіцйіному веб-порталі і веб-сайті майданчика
- 2. Договір знаходиться у статусі "Підписаний" (**active**)
- 3. Електронний підпис валідується коректно на офіцйіному веб-порталі і веб-сайті майданчика

# **6.3.Завершення процедури**

#### Дії користувача

Користувач переводить процедуру у статус завершення.

#### Очікуваний результат

- 1. Статус процедури на веб-порталі Уповноваженого органу і веб-сайті майданчику змінюється на "Завершена"
- 2. Зміни до процедури неможливі

# 7. Опублікувати зміни до договору

# **7.1.Створення зміни**

- 1. Користувач знаходить договір, опублікований до завершення процедури. Для пошуку договору, користувач може знайти відповідну процедуру закупівлі (тендер) або скористатись одним або декількома параметрами:
	- 1.1. Системний номер договору (у форматі UA-....)
	- 1.2. Фактичний номер договору
	- 1.3. Дата підписання договору
- 2. Користувач завантажує додатковий договір в систему, зазначаючи наступні поля:
	- 2.1. Номер договору
	- 2.2. Сума договору (тільки у випадку зміни. Може бути + або -)
	- 2.3. Дата підписання
	- 2.4. Строк дії договору
	- 2.5. Випадки для внесення змін до істотних умов договору згідно з частиною четвертою статті 36 Закону України "Про публічні закупівлі" (береться із єдиного json).
	- 2.6. Опис змін, що внесені до істотних умов договору.

3. У випадку помилкового завантаженого документу користувач може змінити цей документ, повторивши дії кроку (2)

#### Очікуваний результат

- 1. В інтерфейсі майданчика відображається повідомлення про те, що договір знаходиться в стані очікування публікації в ЦБД (якщо публікація відбувається одразу, необхідно описати реалізацію цієї вимоги в частині "Адаптований сценарій")
- 2. Замовник отримує повідомлення про необхідність накладання ЕЦП на документ

# **7.2.Накладання ЕЦП**

#### Дії користувача

Аналогічно кроку 1.2

#### Очікуваний результат

- 1. Аналогічно кроку 1.2
- 2. Форма "Повідомлення про внесення змін до договору" коректно створюється на вебпорталі Уповноваженого органу

# 8. Опублікувати звіт про виконання договору та завершити його

# **8.1.Внести інформацію для формування Звіту про виконання договору**

- 1. Користувач знаходить договір, опублікований до завершення процедури. Для пошуку договору, користувач може скористатись одним або декількома параметрами:
	- 1.1. Номер договору
	- 1.2. Дата підписання договору
- 2. Користувач натискає кнопку «Опублікувати зміни до договору» і вводить наступну інформацію:
	- 2.1. Сума оплати за договором
- 3. Користувач натискає кнопку «Завершити договір»

- 1. В інтерфейсі майданчика відображається повідомлення про те, що договір знаходиться в стані очікування публікації в ЦБД (якщо публікація відбувається одразу, необхідно описати реалізацію цієї вимоги в частині "Адаптований сценарій")
- 2. Замовник отримує повідомлення про необхідність накладання ЕЦП на документ

# **8.2.Накладання ЕЦП**

#### Дії користувача

Аналогічно кроку 1.2

#### Очікуваний результат

- 1. Аналогічно кроку 1.2
- 2. Форма "Звіт про виконання договору про закупівлю" коректно створюється на веб-порталі Уповноваженого органу
- 3. На веб-порталі замовник може роздрукувати форму «Звіт про виконання договору про закупівлю»
- 4. Зміни до договору вноситись вже не можуть

# IV. Переговорна процедура для потреб оборони

1. Створення закупівлі, один лот з декількома номенклатурами і неціновими показниками

# **1.1.Створити оголошення закупівлі, зберегти як чернетку**

- 1. Заповнити наступні обов'язкові поля:
	- 1.1. Узагальнена назва закупівлі
	- 1.2. Узагальнена назва лоту
	- 1.3. Інформація про номенклатуру (в тестовому сценарії створюється дві позиції): 1.3.1. Конкретна назва предмету закупівлі
- 1.3.2. Коди відповідних класифікаторів для визначення предмета закупівлі: ДК 021:2015 та ДК 016:2010, або один з передбачених Наказом Мінеконмрозвитку від 17.03.2016 №454 класифікаторів (ДК 015-97, ДК 018-2000, ДК003:2010); також має бути можливість обрати «не визначено» в обох випадках
- 1.3.3. Кількість товарів або обсяг виконання робіт чи надання послуг
- 1.3.4. Одиниця виміру
- 1.3.5. Місце поставки товарів або виконання робіт чи надання послуг (область, населений пункт, вулиця)
- 1.3.6. Строк поставки
- 1.4. Очікувана вартість закупівлі (з зазначенням включення ПДВ)
- 1.5. Валюта
- 1.6. Розмір мінімального кроку пониження ціни (користувачем заповнюється одне з двох полей, друге – заповнюється автоматично):
	- 1.6.1. у грошових одиницях (з обов'язковим перерахунком у відсоток від очікуваної вартості)
	- 1.6.2. у відсотках (з обов'язковим перерахунком у грошові одиниці)
- 1.7. Нецінові (якісні) критерії оцінки
- 1.8. Закінчення періоду подання цінових пропозицій
- 1.9. Дані контактної особи замовника, уповноваженої здійснювати зв'язок з учасниками
- 2. Заповнити наступні опціональні поля:
	- 2.1. Примітки
	- 2.2. Примітки лоту *(інша інформація, яку Замовник вважає за потрібне зазначити)*
	- 2.3. Вид та розмір забезпечення тендерних пропозицій
- 3. Визначити наступні типи файлів та виконати їх завантаження:
	- 3.1. Тендерна документація
	- 3.2. Технічний опис предмету закупівлі
	- 3.3. Кваліфікаційні критерії
	- 3.4. Проект договору
	- 3.5. Інші
- 4. В разі, якщо очікувана вартість закупівлі перевищує суму: для товарів і послуг 35 тисяч євро; для робіт - 1500 тисяч євро, додатково заповнити англійською мовою наступні поля:
- 5. Узагальнена назва закупівлі
- 6. Узагальнена назва лоту
	- 6.1. Інформація про номенклатуру (в тестовому сценарії створюється дві позиції):
		- 6.1.1. Конкретна назва предмета закупівлі
- 7. Примітки *(інша інформація, яку Замовник вважає за потрібне зазначити)*
- 8. Примітки лоту *(інша інформація, яку Замовник вважає за потрібне зазначити)*

1. Оголошення зберігається як чернетка без публікації на веб-сайті майданчику або одразу відбувається перехід на наступний крок

# **1.2.Опублікувати оголошення в ЦБД**

#### Дії користувача

1. Виконати публікацію

### Очікуваний результат

- 1. Виконуються автоматичні перевірки:
	- 1.1. Всі обов'язкові поля заповнені значеннями потрібного типу
	- 1.2. Закінчення періоду подання цінових пропозицій встановлено не раніше, ніж через 6 робочих днів з дати створення оголошення
	- 1.3. Вага нецінових критеріїв не перевищує 30%, в кожному критерії обов'язково присутня опція з нульовим значенням
	- 1.4. Всі номенклатури закупівлі однорідні (співпадають перші три символи класифікатору ДК 021:2015)
- 2. Замовник отримує повідомлення про те, що оголошення знаходиться в стані очікування публікації в ЦБД (якщо публікація відбувається одразу, необхідно описати реалізацію цієї вимоги в частині "Адаптований сценарій")
- 3. Замовник отримує повідомлення про публікацію в ЦБД і посилання для перевірки публікації на веб-порталі Уповноваженого органу
- 4. Замовник отримує повідомлення про необхідність накладання ЕЦП на документ
- 5. Оголошення опубліковане на веб-порталі Уповноваженого органу та веб-сайті майданчика і відображається як процедура без лотів
	- 5.1. Всі поля, введені користувачем, коректно опубліковані
	- 5.2. Всі документи, завантажені користувачем, коректно опубліковані і завантажуються
	- 5.3. Період оскаржень закінчується за 3 робочі дні до кінцевого строку подання пропозицій
	- 5.4. Період уточнень закінчується за 3 робочі дні до кінцевого строку подання пропозицій
	- 5.5. Наявне повідомлення "Електронний цифровий підпис відсутній"
	- 5.6. Наявне публічне посилання на аукціон

# **1.3.Накладання ЕЦП**

Аналогічно кроку 1.3 сценарію I

# **1.4.Внести зміни до оголошення, опублікувати в ЦБД**

# Дії користувача

1. Якщо до закінчення періоду подання цінових пропозицій залишається менше 3-ох робочих днів, продовжити строк і опублікувати зміни в ЦБД. Після цього:

- 2. Внести наступні зміни:
	- 2.1. Очікувана вартість
	- 2.2. Предмет закупівлі
	- 2.3. Нецінові (якісні) критерії оцінки
	- 2.4. Інші поля
- 3. Натиснути кнопку "Опублікувати"

- 1. Виконуються автоматичні перевірки:
	- 1.1. Всі обов'язкові поля заповнені значеннями потрібного типу
	- 1.2. До кінцевого строку подання пропозицій залишається не менше 3-ох робочих днів
- 2. Завантажується виправлений файл документації
- 3. Завантажується додатковий файл документації
- 4. Замовник отримує повідомлення про те, що оголошення знаходиться в стані очікування публікації в ЦБД (якщо публікація відбувається одразу, необхідно описати реалізацію цієї вимоги в частині "Адаптований сценарій")
- 5. Замовник отримує повідомлення про публікацію в ЦБД і посилання для перевірки публікації на веб-порталі Уповноваженого органу
- 6. Замовник отримує повідомлення про необхідність накладання ЕЦП на документ
- 7. Уточненене оголошення опубліковане на веб-порталі Уповноваженого органу та веб-сайті майданчика
	- 7.1. Всі поля, введені користувачем, коректно опубліковані
	- 7.2. Всі документи, завантажені користувачем, коректно опубліковані і завантажуються
	- 7.3. Виправлений файл документації відображається коректно
	- 7.4. Період оскаржень залишився без змін
	- 7.5. Період уточнень залишився без змін
	- 7.6. Наявне повідомлення "Електронний цифровий підпис відсутній"

# **1.5.Накладання ЕЦП на виправлене оголошення**

Аналогічно кроку 1.3 сценарію I

# **1.6.Отримати повідомлення про запитання/вимоги/скарги (подання, прийняття до розгляду, прийняття рішення Органом оскарження)**

# Дії користувача

Відсутні. Виконується після подання учасником запитання/вимоги/скарги до закупівлі

- 1. Отримати повідомлення про запитання/вимоги/скарги до закупівлі в особистому кабінеті замовника при наступному вході в нього. Повідомлення має бути таким, яке важко пропустити. Оптимально – окреме вікно, яке блокує доступ до кабінету, доки користувач не перейде до закупівлі. Інформація про автора запитання/вимоги не оприлюднюється.
- 2. Отримати повідомлення про запитання/вимоги/скарги до закупівлі електронною поштою. Інформація про автора запитання/вимоги не оприлюднюється.

# **1.7.Отримати нагадування про запитання/вимоги без відповіді**

# Дії користувача

1. Відсутні. Виконується у випадку ненадання замовником відповіді на запитання/вимоги до закупівлі.

#### Очікуваний результат

- 1. Отримати нагадування про запитання/вимоги/скарги до закупівлі в особистому кабінеті замовника при наступному вході в нього. Повідомлення бути таким, яке важко пропустити. Оптимально – окреме вікно, яке блокує доступ до кабінету, доки користувач не перейде до закупівлі.
- 2. Отримати нагадування (щодня) про запитання/вимоги/скарги до закупівлі електронною поштою

# **1.8.Надати відповідь на запитання/вимогу про усунення порушення**

#### Дії користувача

- 1. Замовник надає відповідь на запитання/вимоги на процедуру в цілому
- 2. Замовник надає відповідь на запитання/вимоги на лот
- 3. Замовник надає відповідь на запитання на окрему позицію

#### Очікуваний результат

- 1. Замовник отримує повідомлення про те, що відповідь знаходиться в стані очікування публікації в ЦБД, або повідомлення про публікацію на порталі Уповноваженого органу, з посиланням для можливості перевірки публікації (якщо публікація відбувається одразу, необхідно описати реалізацію цієї вимоги в частині "Адаптований сценарій")
- 2. Відповідь публікується на порталі Уповноваженого органу

3. Замовник може надати відповіді на запитання/вимогу протягом трьох робочих днів після завершення періоду уточнення, після чого така можливість деактивується і Замовник змушений продовжити кінцевий строк подання пропозицій для того, щоб надати відповідь

# **1.9.Скасування процедури закупівлі**

#### Дії користувача

1. Скасувати торги, зазначивши причину скасування (відмінити торги, або визнати такими, що не відбулися)

# Очікуваний результат

- 1. Процедура переведена в статус "Торги відмінено", або "Не відбулися"
- 2. Причини скасування опубліковані на веб-порталі Уповноваженого органу і Майданчику
- 3. Якщо скасування відбулося до розкриття пропозицій пропозиції не розкриваються, інформація про них не оприлюднюється
- 2. Створення закупівлі, декілька лотів з декількома номенклатурами і неціновими показниками

# **2.1.Створити оголошення закупівлі**

- 1. Заповнити наступні обов'язкові поля:
	- 1.1. Узагальнена назва закупівлі
	- 1.2. Узагальнена назва лоту
	- 1.3. Інформація про номенклатуру (в тестовому сценарії створюється дві позиції в кожному з лотів):
		- 1.3.1. Конкретна назва предмета закупівлі
		- 1.3.2. Коди відповідних класифікаторів для визначення предмета закупівлі: ДК 021:2015 та ДК 016:2010, або один з передбачених Наказом Мінеконмрозвитку від 17.03.2016 №454 класифікаторів (ДК 015-97, ДК 018-2000, ДК003:2010); також має бути можливість обрати «не визначено» в обох випадках
		- 1.3.3. Кількість товарів або обсяг виконання робіт чи надання послуг
		- 1.3.4. Одиниця виміру
- 1.3.5. Місце поставки товарів або виконання робіт чи надання послуг (область, населений пункт, вулиця)
- 1.3.6. Строк поставки
- 1.4. Очікувана вартість закупівлі (зазначається для кожного лоту окремо)
- 1.5. Валюта (лише для закупвілі вцілому)
- 1.6. Зазначення включення ПДВ (лише для закупвілі вцілому)
- 1.7. Розмір мінімального кроку пониження ціни (користувачем заповнюється одне з двох полей, друге – заповнюється автоматично):
	- 1.7.1. у грошових одиницях (з обов'язковим перерахунком у відсоток від очікуваної вартості)
	- 1.7.2. у відсотках (з обов'язковим перерахунком у грошові одиниці)
- 1.8. Нецінові (якісні) критерії оцінки (як до закупівлі в цілому стосуватиметься всіх лотів. Так і з можливістю їх вказання для кожного з лотів)
- 1.9. Закінчення періоду подання цінових пропозицій (лише для закупівлі в цілому)
- 1.10. Дані контактної особи замовника, уповноваженої здійснювати зв'язок з учасниками
- 2. Заповнити наступні опціональні поля:
	- 2.1. Примітки *(інша інформація, яку Замовник вважає за потрібне зазначити)*
	- 2.2. Примітки лоту *(інша інформація, яку Замовник вважає за потрібне зазначити)*
	- 2.3. Вид та розмір забезпечення тендерних пропозицій
- 3. Мати змогу зазначити та завантажити наступні типи файлів:
	- 3.1. Тендерна документація
	- 3.2. Технічний опис предмету закупівлі
	- 3.3. Кваліфікаційні критерії
	- 3.4. Проект договору
	- 3.5. Інші
- 4. Додати необхідну документацію до певного лоту, а не лише до закупівлі в цілому
- 5. В разі, якщо очікувана вартість закупівлі перевищує суму: для товарів і послуг 35 тисяч євро; для робіт - 1500 тисяч євро, додатково заповнити англійською мовою наступні поля:
- 6. Узагальнена назва закупівлі
- 7. Узагальнена назва лоту
	- 7.1. Інформація про номенклатуру (в тестовому сценарії створюється дві позиції):
	- 7.2. Конкретна назва предмета закупівлі
- 8. Примітки *(інша інформація, яку Замовник вважає за потрібне зазначити)*
- 9. Примітки лоту *(інша інформація, яку Замовник вважає за потрібне зазначити)*

1. Оголошення зберігається як чернетка без публікації на веб-сайті майданчику або одразу відбувається перехід на наступний крок

# **2.2.Опублікувати оголошення в ЦБД**

#### Дії користувача

1. Виконати публікацію

#### Очікуваний результат

- 1. Виконуються автоматичні перевірки:
	- 1.1. Всі обов'язкові поля заповнені значеннями потрібного типу
	- 1.2. Закінчення періоду подання цінових пропозицій встановлено не раніше, ніж через 6 робочих днів з дати створення оголошення
	- 1.3. Вага нецінових критеріїв не перевищує 30%, в кожному критерії обов'язково присутня опція з нульовим значенням (в тому числі на рівні лотів)
	- 1.4. Номенклатури всіх лотів закупівлі однорідні (співпадають перші три символи класифікатору ДК 021:2015)
- 2. Замовник отримує повідомлення про те, що оголошення знаходиться в стані очікування публікації в ЦБД, у тому числі по завантажених документах (якщо публікація відбувається одразу, необхідно описати реалізацію цієї вимоги в частині "Адаптований сценарій")
- 3. Замовник отримує повідомлення про публікацію в ЦБД і посилання для перевірки публікації на веб-порталі Уповноваженого органу
- 4. Замовник отримує повідомлення про необхідність накладання ЕЦП на документ
- 5. Оголошення опубліковане на веб-порталі Уповноваженого органу та веб-сайті майданчика
	- 5.1. Всі поля, введені користувачем, коректно опубліковані
	- 5.2. Публікується інформація про всі лоти
	- 5.3. Всі документи, завантажені користувачем, коректно опубліковані і завантажуються
	- 5.4. Період оскаржень закінчується за 3 робочі дні до кінцевого строку подання пропозицій
	- 5.5. Період уточнень закінчується за 3 робочі дні до кінцевого строку подання пропозицій
	- 5.6. Наявне повідомлення "Електронний цифровий підпис відсутній"
	- 5.7. Наявне публічне посилання на аукціон

# **2.3.Накладання ЕЦП**

Аналогічно кроку 1.3 сценарію I

# **2.4.Внести зміни до оголошення, опублікувати в ЦБД**

- 1. Якщо до закінчення періоду подання цінових пропозицій залишається менше 3-ох робочих днів, продовжити строк і опублікувати зміни в ЦБД. Після цього:
- 2. Внести наступні зміни до процедури в цілому:
	- 2.1. Примітки до предмету закупівлі
- 2.2. Змінити інформацію про контактну особу
- 3. Внести наступні зміни до одного з лотів:
	- 3.1. Очікувана вартість
	- 3.2. Предмет закупівлі
	- 3.3. Нецінові (якісні) критерії оцінки
	- 3.4. Інші поля
- 4. Скасувати однин з лотів
- 5. Натиснути кнопку "Опублікувати"

- 1. Виконуються автоматичні перевірки:
	- 1.1. Всі обов'язкові поля заповнені значеннями потрібного типу
	- 1.2. До закінчення періоду подання цінових пропозицій залишається не менше 3-ох робочих днів
- 2. Завантажено виправлений файл документації
- 3. Завантажено додатковий файл документації
- 4. Замовник отримує повідомлення про те, що оголошення знаходиться в стані очікування публікації в ЦБД (якщо публікація відбувається одразу, необхідно описати реалізацію цієї вимоги в частині "Адаптований сценарій")
- 5. Замовник отримує повідомлення про публікацію в ЦБД і посилання для перевірки публікації на веб-порталі Уповноваженого органу
- 6. Замовник отримує повідомлення про необхідність накладання ЕЦП на документ
- 7. Оголошення опубліковане на веб-порталі Уповноваженого органу та веб-сайті майданчика 7.1. Всі поля, введені користувачем, коректно опубліковані
	- 7.2. Всі документи, завантажені користувачем, коректно опубліковані і завантажуються
	- 7.3. Виправлений файл документації відображається коректно
	- 7.4. Період оскаржень залишився без змін
	- 7.5. Період уточнень залишився без змін
	- 7.6. Наявне повідомлення "Електронний цифровий підпис відсутній"
- 8. Скасування лоту не приводить до публікації пропозицій, поданих на цей лот до моменту його скасування через цей майданчик
- 9. Лот переведено в статус "Торги відмінено", або "Не відбулися"

# **2.5.Накладання ЕЦП на виправлене оголошення**

Аналогічно кроку 1.3 сценарію I

# **2.6.Отримати повідомлення про запитання/вимоги/скарги (подання, прийняття до розгляду, прийняття рішення Органом оскарження)**

Аналогічно кроку 1.6 сценарію I

# **2.7.Отримати нагадування про запитання/вимоги без відповіді**

Аналогічно кроку 1.7 сценарію I

# **2.8.Надати відповідь на запитання/вимогу про усунення порушення**

#### Дії користувача

- 1. Замовник надає відповідь на запитання/вимоги на процедуру в цілому
- 2. Замовник надає відповідь на запитання/вимоги на лот
- 3. Замовник надає відповідь на запитання на окрему позицію

#### Очікуваний результат

- 1. Замовник отримує повідомлення про те, що відповідь знаходиться в стані очікування публікації в ЦБД, або повідомлення про публікацію на порталі Уповноваженого органу, з посиланням для можливості перевірки публікації (якщо публікація відбувається одразу, необхідно описати реалізацію цієї вимоги в частині "Адаптований сценарій")
- 2. Відповідь публікується на порталі Уповноваженого органу
- 3. Замовник може надати відповіді на запитання/вимогу протягом трьох робочих днів після завершення періоду уточнення, після чого така можливість деактивується і Замовник змушений продовжити кінцевий строк подання пропозицій для того, щоб надати відповідь

# **2.9.Скасування процедури закупівлі**

# Дії користувача

1. Скасувати торги, зазначивши причину скасування (відмінити торги, або визнати такими, що не відбулися)

# Очікуваний результат

- 1. Процедура переведена в статус "Торги відмінено", або "Не відбулися"
- 2. Причини скасування опубліковані на веб-порталі Уповноваженого органу і Майданчику
- 3. Якщо скасування відбулося до розкриття пропозицій пропозиції не розкриваються, інформація про них не оприлюднюється
- 3. Створення закупівлі, один предмет з декількома номенклатурами і неціновими показниками (без лотів)

# **3.1.Створити оголошення закупівлі, зберегти як чернетку**

- 1. Заповнити наступні обов'язкові поля:
	- 1.1. Узагальнена назва закупівлі
	- 1.2. Інформація про номенклатуру (в тестовому сценарії створюється дві позиції):
	- 1.3. Конкретна назва предмета закупівлі
		- 1.3.1. Коди відповідних класифікаторів для визначення предмета закупівлі: ДК 021:2015 та ДК 016:2010, або один з передбачених Наказом Мінеконмрозвитку від 17.03.2016 №454 класифікаторів (ДК 015-97, ДК 018-2000, ДК003:2010)
		- 1.3.2. Кількість товарів або обсяг виконання робіт чи надання послуг
		- 1.3.3. Одиниця виміру
		- 1.3.4. Місце поставки товарів або виконання робіт чи надання послуг (область, населений пункт, вулиця)
		- 1.3.5. Строк поставки
	- 1.4. Очікувана вартість закупівлі (з зазначенням включення ПДВ та коментарем, що саме так будуть оцінюватися пропозиції)
	- 1.5. Валюта
	- 1.6. Розмір мінімального кроку пониження ціни (користувачем заповнюється одне з двох полей, друге – заповнюється автоматично):
		- 1.6.1. у грошових одиницях (з обов'язковим перерахунком у відсоток від очікуваної вартості)
		- 1.6.2. у відсотках (з обов'язковим перерахунком у грошові одиниці)
	- 1.7. Нецінові (якісні) критерії оцінки
	- 1.8. Закінчення періоду подання цінових пропозицій
	- 1.9. Дані контактної особи замовника, уповноваженої здійснювати зв'язок з учасниками
- 2. Заповнити наступні опціональні поля:
	- 2.1. Примітки *(інша інформація, яку Замовник вважає за потрібне зазначити)*
	- 2.2. Вид та розмір забезпечення тендерних пропозицій
- 3. Мати змогу зазначити та завантажити наступні типи файлів:
	- 3.1. Тендерна документація
	- 3.2. Технічний опис предмету закупівлі
	- 3.3. Кваліфікаційні критерії
	- 3.4. Проект договору
	- 3.5. Інші
- 4. В разі, якщо очікувана вартість закупівлі перевищує суму: для товарів і послуг 35 тисяч євро; для робіт - 1500 тисяч євро, додатково заповнити англійською мовою наступні поля:
- 5. Узагальнена назва закупівлі
	- 5.1. Інформація про номенклатуру (в тестовому сценарії створюється дві позиції):
	- 5.2. Конкретна назва предмета закупівлі
- 6. Примітки *(інша інформація, яку Замовник вважає за потрібне зазначити)*

1. Оголошення зберігається як чернетка без публікації на веб-сайті майданчику або одразу відбувається перехід на наступний крок

# **3.2.Опублікувати оголошення в ЦБД**

Дії користувача

Виконати публікацію

#### Очікуваний результат

- 1. Виконуються автоматичні перевірки:
	- 1.1. Всі обов'язкові поля заповнені значеннями потрібного типу
	- 1.2. Закінчення періоду подання цінових пропозицій встановлено не раніше, ніж через 6 робочих днів з дати створення оголошення
	- 1.3. Вага нецінових критеріїв не перевищує 30%, в кожному критерії обов'язково присутня опція з нульовим значенням
	- 1.4. Всі номенклатури закупівлі однорідні (співпадають перші три символи класифікатору ДК 021:2015)
- 2. Замовник отримує повідомлення про те, що оголошення знаходиться в стані очікування публікації в ЦБД (якщо публікація відбувається одразу, необхідно описати реалізацію цієї вимоги в частині "Адаптований сценарій")
- 3. Замовник отримує повідомлення про публікацію в ЦБД і посилання для перевірки публікації на веб-порталі Уповноваженого органу
- 4. Замовник отримує повідомлення про необхідність накладання ЕЦП на документ
- 5. Оголошення опубліковане на веб-порталі
	- 5.1. Всі поля, введені користувачем, коректно опубліковані
	- 5.2. Всі документи, завантажені користувачем, коректно опубліковані і завантажуються
	- 5.3. Період оскаржень закінчується за 3 робочі дні до кінцевого строку подання пропозицій
	- 5.4. Період уточнень закінчується за 3 робочі дні до кінцевого строку подання пропозицій
	- 5.5. Наявне повідомлення "Електронний цифровий підпис відсутній"
	- 5.6. Наявне публічне посилання на аукціон

# **3.3.Накладання ЕЦП**

Аналогічно кроку 1.3 сценарію I

# **3.4.Внести зміни до оголошення, опублікувати в ЦБД**

### Дії користувача

- 1. Якщо до закінчення періоду подання цінових пропозицій залишається менше 3-ох робочих днів, продовжити строк і опублікувати зміни в ЦБД. Після цього:
- 2. Внести наступні зміни:
	- 2.1. Очікувана вартість
	- 2.2. Предмет закупівлі
	- 2.3. Нецінові (якісні) критерії оцінки
	- 2.4. Інші поля
- 3. Натиснути кнопку "Опублікувати"

# Очікуваний результат

- 1. Виконуються автоматичні перевірки:
	- 1.1. Всі обов'язкові поля заповнені значеннями потрібного типу
	- 1.2. До закінчення періоду подання цінових пропозицій залишається не менше 3-ох робочих днів
- 2. Завантажено виправлений файл документації
- 3. Завантажено додатковий файл документації
- 4. Замовник отримує повідомлення про те, що оголошення знаходиться в стані очікування публікації в ЦБД (якщо публікація відбувається одразу, необхідно описати реалізацію цієї вимоги в частині "Адаптований сценарій")
- 5. Замовник отримує повідомлення про публікацію в ЦБД і посилання для перевірки публікації на веб-порталі Уповноваженого органу
- 6. Замовник отримує повідомлення про необхідність накладання ЕЦП на документ
- 7. Оголошення опубліковане на веб-порталі
	- 7.1. Всі поля, введені користувачем, коректно опубліковані
	- 7.2. Всі документи, завантажені користувачем, коректно опубліковані і завантажуються
	- 7.3. Виправлений файл документації відображається коректно
	- 7.4. Період оскаржень залишився без змін
	- 7.5. Період уточнень залишився без змін
	- 7.6. Наявне повідомлення "Електронний цифровий підпис відсутній"

# **3.5.Накладання ЕЦП на виправлене оголошення**

Аналогічно кроку 1.3 сценарію I

# **3.6.Отримати повідомлення про запитання/вимоги/скарги (подання, прийняття до розгляду, прийняття рішення Органом оскарження)**

Аналогічно кроку 1.6

# **3.7.Отримати нагадування про запитання/вимоги без відповіді**

Аналогічно кроку 1.7

# **3.8.Надати відповідь на запитання/вимогу про усунення порушення**

#### Дії користувача

- 1. Замовник надає відповідь на запитання/вимоги на процедуру в цілому
- 2. Замовник надає відповідь на запитання на окрему позицію

#### Очікуваний результат

- 1. Замовник отримує повідомлення про те, що відповідь знаходиться в стані очікування публікації в ЦБД, або повідомлення про публікацію на порталі Уповноваженого органу, з посиланням для можливості перевірки публікації (якщо публікація відбувається одразу, необхідно описати реалізацію цієї вимоги в частині "Адаптований сценарій")
- 2. Відповідь публікується на порталі Уповноваженого органу
- 3. Замовник може надати відповіді на запитання/вимогу протягом трьох робочих днів після завершення періоду уточнення, після чого така можливість деактивується і Замовник змушений продовжити кінцевий строк подання пропозицій для того, щоб надати відповідь

# **3.9.Скасування процедури закупівлі**

#### Дії користувача

1. Скасувати торги, зазначивши причину скасування (відмінити торги, або визнати такими, що не відбулися)

# Очікуваний результат

- 1. Процедура переведена в статус "Торги відмінено", або "Не відбулися"
- 2. Причини скасування опубліковані на веб-порталі Уповноваженого органу і Майданчику
- 3. Якщо скасування відбулося до розкриття пропозицій пропозиції не розкриваються, інформація про них не оприлюднюється
- 4. Оцінка та розгляд тендерних пропозицій

# **4.1.Відхилення тендерних пропозицій**

### Дії користувача

- 1. Відхилити пропозиції учасників, які не відповідають критеріям:
	- 1.1. Вказати при відхиленні тендерної пропозиції одну або декілька причин, обираючи їх з випадаючого списку
	- 1.2. Додатково у довільній формі зазначити підстави відхилення у текстовому полі
- 2. Завантажити протокол розгляду тендерних пропозицій (можливо лише за умови винесення рішення по учаснику)

# Очікуваний результат

- 1. Публікуються цінові пропозиції учасників, та всі файли щодо тендерної пропозиції
- 2. Виконуються автоматичні перевірки:
	- 2.1. Всі обов'язкові поля заповнені значеннями потрібного типу
	- 2.2. Замовник зазначив причини відхилення пропозиції
- 3. Замовник отримує повідомлення про те, що документи знаходиться в стані очікування публікації в ЦБД, у тому числі по завантажених документах (якщо публікація відбувається одразу, необхідно описати реалізацію цієї вимоги в частині "Адаптований сценарій")
- 4. Замовник отримує повідомлення про необхідність накладання ЕЦП на документ

# **4.2.Накладання ЕЦП**

Аналогічно кроку 1.3 сценарію I

# **4.3.Підтвердженя рішення**

# Дії користувача

1. Переведення пропозиції у статус «Відхилена»

# Очікуваний результат

1. Пропозиція змінює статус на веб-порталі Уповноваженого органу і веб-сайті Майданчика

# **4.4.Визначення учасника переговорів**

#### Дії користувача

- 1. Визнати учасника переговорів, зазначивши його відповідність критеріям:
	- 1.1. підтвердити відповідність учасника кваліфікаційним критеріям та відсутність підстав для відмови в участі згідно ст. 17 Закону України "Про Публічні закупівлі"
- 2. Завантажити протокол розгляду тендерної пропозиції (можливо лише за умови винесення рішення по учаснику)
- 3. В разі невідповідності критеріям, або ж з інших причин відмінити визначення учасника переговорів та перейти до розгляду наступної за чергою тендерної пропозиції

# Очікуваний результат

- 1. Публікуються цінові пропозиції учасників, та всі файли щодо тендерної пропозиції
- 2. Виконуються автоматичні перевірки:
	- 2.1. Всі обов'язкові поля заповнені значеннями потрібного типу
	- 2.2. Замовник підтвердив відповідність учасника кваліфікаційним критеріям і вимогам ст. 17
- 3. Замовник отримує повідомлення про те, що документи знаходиться в стані очікування публікації в ЦБД, у тому числі по завантажених документах (якщо публікація відбувається одразу, необхідно описати реалізацію цієї вимоги в частині "Адаптований сценарій")
- 4. Замовник отримує повідомлення про необхідність накладання ЕЦП на документ

# **4.5.Накладання ЕЦП**

Аналогічно кроку 1.3 сценарію I

# **4.6.Підтвердженя рішення**

# Дії користувача

1. Переведення пропозиції у статус «Переможець»

# Очікуваний результат

1. Пропозиція змінює статус на веб-порталі Уповноваженого органу і веб-сайті Майданчика

# **4.7.Провести повторну оцінку пропозицій у випадку задоволення скарги на рішення Замовника**

#### Дії користувача

- 1. Перевірити можливість повторної оцінки у випадку задоволення скарги
- 2. Повторити кроки 4.1-4.6 у випадку задоволення скарги

#### Очікуваний результат

1. Визначений у кроках 4.1- 4.6

# **4.8.Скасувати процедуру у випадку подання для участі в ній менше двох тендерних пропозицій**

#### Дії користувача

1. Відсутні. Дія виконується автоматично

#### Очікуваний результат

- 1. Лот/Процедура переведені в статус " Торги відмінено"
- 2. Причини скасування опубліковані на веб-порталі Уповноваженого органу і Майданчику
- 3. Пропозиції учасників не розкриваються

# **4.9.Скасування процедури закупівлі**

#### Дії користувача

- 1. Скасувати торги частково (за лотом), зазначивши причину скасування (відмінити торги, або визнати такими, що не відбулися)
- 2. Скасувати торги, зазначивши причину скасування (відмінити торги, або визнати такими, що не відбулися)

#### Очікуваний результат

- 1. Лот/Процедура переведені в статус "Торги відмінено", або "Не відбулися"
- 2. Причини скасування опубліковані на веб-порталі Уповноваженого органу і Майданчику
- 3. Якщо скасування відбулося до розкриття пропозицій пропозиції не розкриваються, інформація про них не оприлюднюється

# V. Переговорна процедура

# 1. Переговорна процедура / за нагальною потребою

# **1.1.Створити оголошення закупівлі, зберегти як чернетку**

### Дії користувача

- 1. Заповнити наступні обов'язкові поля:
	- 1.1. Вказати умову застосування переговорної процедури закупівлі з випадаючого списку (відповідно до частини другої ст.35 Закону)
	- 1.2. Зазначити обґрунтування застосування переговорної процедури закупівлі
	- 1.3. Узагальнена назва закупівлі
	- 1.4. Інформація про номенклатуру:
		- 1.4.1. Конкретна назва предмета закупівлі (item)
		- 1.4.2. Коди відповідних класифікаторів предмета закупівлі: ДК 021:2015 та ДК 016:2010, або один з передбачених Наказом Мінеконмрозвитку класифікаторів (ДК 015-97, ДК 018-2000, ДК003:2010)
		- 1.4.3. Кількість товарів або обсяг виконання робіт чи надання послуг
		- 1.4.4. Одиниця виміру
		- 1.4.5. Місце поставки товарів або виконання робіт чи надання послуг (область, населений пункт, вулиця)
		- 1.4.6. Строк поставки
- 2. Очікувана вартість закупівлі (з зазначенням включення ПДВ)
- 3. Валюта
- 4. Заповнити наступні опціональні поля:
	- 4.1. Примітки *(інша інформація, яку Замовник вважає за потрібне зазначити)*
- 5. Мати можливість додати вкладені файли наступних типів:
	- 5.1. Тендерна документація
	- 5.2. Технічний опис предмету закупівлі
	- 5.3. Кваліфікаційні критерії
	- 5.4. Проект договору
	- 5.5. Інші

# Очікуваний результат

1. Оголошення не публікується на веб-сайті Майданчика до моменту визначення переможця

# **1.2.Визначити переможця**

### Дії користувача

- 1. Внести інформацію щодо учасників переговорів, заповнивши наступні обов'язкові поля:
	- 1.1. Найменування учасника (для юридичної особи) або прізвище, ім'я, по батькові (для фізичної особи)
	- 1.2. Код за ЄДРПОУ або реєстраційний номер облікової картки платника податків
	- 1.3. Місцезнаходження
	- 1.4. Контактні дані (електронна пошта, телефон)
	- 1.5. Ціна пропозиції
- 2. Вкласти необхідні додаткові файли
- 3. Визнати одного з учасників переможцем переговорів

#### Очікуваний результат

- 1. Виконуються автоматичні перевірки: 1.1. Всі обов'язкові поля заповнені значеннями потрібного типу
- 2. Замовник отримує повідомлення про те, що оголошення знаходиться в стані очікування публікації в ЦБД (якщо публікація відбувається одразу, необхідно описати реалізацію цієї вимоги в частині "Адаптований сценарій")
- 3. Замовник отримує повідомлення про публікацію в ЦБД і посилання для перевірки публікації на веб-порталі Уповноваженого органу
- 4. Замовник отримує повідомлення про необхідність накладання ЕЦП на документ
- 5. Оголошення опубліковане на веб-порталі Уповноваженого органу і веб-сайті Майданчика
- 6. Всі поля, введені користувачем, коректно опубліковані
- 7. Всі документи, завантажені користувачем, коректно опубліковані і завантажуються
- 8. Період оскаржень закінчується через:
	- 8.1. 10 днів
	- 8.2. 5 днів в разі використання переговорної процедури за нагальною потребою
- 9. Наявне повідомлення "Електронний цифровий підпис відсутній"
- 10. Скасувати визначення переможця неможливо

# **1.3.Накладанння ЕЦП**

Аналогічно кроку 1.3

# **1.4.Отримати повідомлення про скарги**

Аналогічно кроку 1.6 сценарію II

# VI. Робота з договорами при переговорній процедурі

# 1. Опублікувати договір

# **1.1.Внести інформацію щодо укладеного договору (до завершення процедури)**

#### Дії користувача

- 1. Користувач завантажує договір в систему, вказуючи тип документу.
- 2. Зазначає наступні обов'язкові поля:
	- 2.1. Номер договору
	- 2.2. Дату підписання
	- 2.3. Строк дії договору
- 3. У випадку помилкового завантаженого документу користувач може змінити цей документ, повторивши дії кроку (2)

# Очікуваний результат

- 1. Завантаження договору можливе тільки за відсутності нерозглянутих скарг, не раніше завершення періоду оскаржень:
	- 1.1. В разі застосування переговорної процедури, договір публікується через 10 днів
	- 1.2. В разі застосування переговорної процедури за нагольною потребою, договір публікується через 5 днів
	- 1.3. В разі застосування переговорної процедури для потреб оборони, договір публікується через 4 робочі дні
- 2. Виконуються автоматичні перевірки:
	- 2.1. Всі обов'язкові поля заповнені значеннями потрібного типу
- 3. В інтерфейсі майданчика відображається повідомлення про те, що договір знаходиться в стані очікування публікації в ЦБД (якщо публікація відбувається одразу, необхідно описати реалізацію цієї вимоги в частині "Адаптований сценарій")
- 4. Договір опубліковано на веб-порталі
	- 4.1. Всі поля, введені користувачем, коректно опубліковані
	- 4.2. Всі документи, завантажені користувачем, коректно опубліковані і завантажуються
- 5. У випадку зміни документу, стара версія на веб-порталі і сайтах майданчиків відображається перекресленою
- 6. Наявне повідомлення "Електронний цифровий підпис відсутній"

# **1.2.Накладання ЕЦП і активація договору**

#### Дії користувача

Аналогічно кроку 1.3 сценарію I

- 1. Договір опублікований на офіцйіному веб-порталі і веб-сайті майданчика
- 2. Договір знаходиться у статусі "Підписаний" (**active**)
- 3. Електронний підпис валідується коректно на офіцйіному веб-порталі і веб-сайті майданчика

# **1.3.Завершення процедури**

#### Дії користувача

Користувач переводить процедуру у статус завершення.

#### Очікуваний результат

- 1. Статус процедури на веб-порталі Уповноваженого органу і веб-сайті майданчику змінюється на "Завершена"
- 2. Зміни до процедури неможливі

# 2. Опублікувати зміни до договору

# **2.1.Створення зміни**

- 1. Користувач знаходить договір, опублікований до завершення процедури. Для пошуку договору, користувач може знайти відповідну процедуру закупівлі (тендер) або скористатись одним або декількома параметрами:
	- 1.1. Системний номер договору (у форматі UA-....)
	- 1.2. Фактичний номер договору
	- 1.3. Дата підписання договору
- 2. Користувач завантажує додатковий договір в систему, зазначаючи наступні поля:
	- 2.1. Номер договору
	- 2.2. Сума договору (тільки у випадку зміни. Може бути + або -)
	- 2.3. Дата підписання
	- 2.4. Строк дії договору
	- 2.5. Випадки для внесення змін до істотних умов договору згідно з частиною четвертою статті 36 Закону України "Про публічні закупівлі" (береться із єдиного json)
	- 2.6. Опис змін, що внесені до істотних умов договору

3. У випадку помилкового завантаженого документу користувач може змінити цей документ, повторивши дії кроку (2)

### Очікуваний результат

- 1. В інтерфейсі майданчика відображається повідомлення про те, що договір знаходиться в стані очікування публікації в ЦБД (якщо публікація відбувається одразу, необхідно описати реалізацію цієї вимоги в частині "Адаптований сценарій")
- 2. Замовник отримує повідомлення про необхідність накладання ЕЦП на документ

# **2.2.Накладання ЕЦП**

#### Дії користувача

Аналогічно кроку 1.2

#### Очікуваний результат

- 1. Аналогічно кроку 1.2.
- 2. Форма "Повідомлення про внесення змін до договору" коректно створюється на вебпорталі Уповноваженого органу

# 3. Опублікувати звіт про виконання договору та завершити його

# **3.1.Внести інформацію для формування Звіту про виконання договору**

- 1. Користувач знаходить договір, опублікований до завершення процедури. Для пошуку договору, користувач може скористатись одним або декількома параметрами:
	- 1.1. Номер договору
	- 1.2. Дата підписання договору
- 2. Користувач натискає кнопку «Опублікувати зміни до договору» і вводить наступну інформацію:
	- 2.1. Сума оплати за договором
- 3. Користувач натискає кнопку «Завершити договір»

- 1. В інтерфейсі майданчика відображається повідомлення про те, що договір знаходиться в стані очікування публікації в ЦБД (якщо публікація відбувається одразу, необхідно описати реалізацію цієї вимоги в частині "Адаптований сценарій")
- 2. Замовник отримує повідомлення про необхідність накладання ЕЦП на документ

# **3.2.Накладання ЕЦП**

#### Дії користувача

Аналогічно кроку 1.2

#### Очікуваний результат

- 1. Аналогічно кроку 1.2
- 2. Форма "Звіт про виконання договору про закупівлю" коректно створюється на веб-порталі Уповноваженого органу
- 3. На веб-порталі замовник може роздрукувати форму «Звіт про виконання договору про закупівлю»
- 4. Зміни до договору вноситись вже не можуть

# VII. Звіт про укладені договори

1. Звіт про укладені договори

# **1.1.Створити оголошення закупівлі, зберегти як чернетку**

- 1. Заповнити наступні обов'язкові поля:
	- 1.1. Конкретна назва предмета закупівлі
	- 1.2. Загальні відомості про закупівлю
	- 1.3. Інформація про предмет закупівлі (item)
	- 1.4. Назва предмету закупівлі
	- 1.5. Коди відповідних класифікаторів предмета закупівлі: ДК 021:2015 та ДК 016:2010, або один з передбачених Наказом Мінеконмрозвитку класифікаторів (ДК 015-97, ДК 018-2000, ДК003:2010)
- 1.6. Кількість товарів або обсяг виконання робіт чи надання послуг
- 1.7. Одиниця виміру
- 1.8. Місце поставки товарів або виконання робіт чи надання послуг (область, населений пункт, вулиця)
- 1.9. Строк поставки
- 2. Ціна пропозиції (з зазначенням включення ПДВ)
- 3. Валюта
- 4. Завантаження додаткових файлів у цій процедруі є опціональним

1. Оголошення не публікується на веб-сайті Майданчика до моменту визначення переможця

# **1.2.Визначити переможця**

# Дії користувача

- 1. Внести інформацію щодо переможця переговорів, заповнивши наступні обов'язкові поля:
	- 1.1. Найменування учасника-переможця (для юридичної особи) або прізвище, ім'я, по батькові (для фізичної особи)
	- 1.2. Код за ЄДРПОУ або реєстраційний номер облікової картки платника податків
	- 1.3. Місцезнаходження
	- 1.4. Контактні дані (електронна пошта, телефон)
	- 1.5. Ціна пропозиції
- 2. Завантаження додаткових файлів у цій процедруі є опціональним

# Очікуваний результат

- 1. Виконуються автоматичні перевірки:
	- 1.1. Всі обов'язкові поля заповнені значеннями потрібного типу
- 2. Замовник отримує повідомлення про те, що оголошення знаходиться в стані очікування публікації в ЦБД (необхідно описати реалізацію цієї вимоги в частині "Адаптований сценарій")
- 3. Замовник отримує повідомлення про публікацію в ЦБД і посилання для перевірки публікації на веб-порталі Уповноваженого органу
- 4. Замовник отримує повідомлення про необхідність накладання ЕЦП на документ
- 5. Оголошення опубліковане на веб-порталі Уповноваженого органу і веб-сайті Майданчика
- 6. Всі поля, введені користувачем, коректно опубліковані
- 7. Всі документи, завантажені користувачем, коректно опубліковані і завантажуються
- 8. Наявне повідомлення "Електронний цифровий підпис відсутній"

# **1.3.Накладанння ЕЦП**
Аналогічно кроку 1.3

## 2. Опублікувати договір

### **2.1.Внести інформацію по договору (до завершення процедури)**

#### Дії користувача

- 1. Зазначає наступні обов'язкові поля:
	- 1.1. Номер договору
	- 1.2. Дату підписання
	- 1.3. Строк дії договору
- 2. Користувач завантажує договір в систему, вказуючи тип документу (цей крок є опціональним)
- 3. У випадку помилкового завантаженого документу користувач може змінити цей документ

#### Очікуваний результат

- 1. Внесення інформації щодо договору можливе одразу; дату підписання можна обрати з періоду у 14 днів до моменту публікації (приклад: звіт про укладений договір публікується 25.07.2016, дату підписання можна обрати з 11.07.2016 по 24.07.2016)
- 2. Виконуються автоматичні перевірки: 2.1. Всі обов'язкові поля заповнені значеннями потрібного типу
- 3. В інтерфейсі майданчика відображається повідомлення про те, що договір знаходиться в стані очікування публікації в ЦБД (якщо публікація відбувається одразу, необхідно описати реалізацію цієї вимоги в частині "Адаптований сценарій")
- 4. Договір опубліковано на веб-порталі
	- 4.1. Всі поля, введені користувачем, коректно опубліковані
	- 4.2. Всі документи, завантажені користувачем, коректно опубліковані і завантажуються
- 5. У випадку зміни документу, стара версія на веб-порталі і сайтах майданчиків відображається перекресленою
- 6. Наявне повідомлення "Електронний цифровий підпис відсутній"

### **2.2.Накладання ЕЦП, активація договору**

#### Дії користувача

Аналогічно кроку 1.3 сценарію I

#### Очікуваний результат

- 1. Договір опублікований на офіцйіному веб-порталі і веб-сайті майданчика
- 2. Договір знаходиться у статусі "Підписаний" (**active**)
- 3. Електронний підпис валідується коректно на офіцйіному веб-порталі і веб-сайті майданчика

## **2.3.Завершення процедури**

#### Дії користувача

Користувач переводить процедуру у статус завершення.

### Очікуваний результат

- 1. Статус процедури на веб-порталі Уповноваженого органу і веб-сайті майданчику змінюється на "Завершена"
- 2. Зміни до процедури неможливі

# VIII. Додаткові перевірки

# 1. Загальні перевірки

- 1. Всі тестові сценарії мають виконуватись і у випадку однієї номенклатури та відсутності нецінових показників
- 2. Перевірити, що в особистому кабінеті у Замовника є можливість обрати свій тип. Типи Замовників:
	- 2.1.1. Замовник (загальний) **(general)**
	- 2.1.2. Замовник, що здійснює діяльність в окремих сферах господарювання **(special)**
	- 2.1.3. Замовник, що здійснює закупівлі для потреб оборони **(defense)**
	- 2.1.4. Юридичні особи, які не є замовниками в розумінні Закону, але є державними, комунальними, казенними підприємствами, господарськими товариствами чи об'єднаннями підприємств, у яких державна чи комунальна частка складає 50 і більше відсотків **(other)**
	- 2.2. Виходячи з цього, обмеження мають бути наступними:
		- 2.2.1. Для типів 2.1.1 **(general)** та 2.1.2. **(special)** мають бути доступними всі типи процедур, окрім Переговорної процедури для потреб оборони
		- 2.2.2. Для типу 2.1.3 **(defense)** доступні всі типи процедур, та тільки йому Переговорна процедура для потреб оборони
		- 2.2.3. Для типу 2.1.4 **(other)** мають бути доступними лише допорогові закупівлі та звіт про укладений договір
- 2.3. Недоступні типи процедур для кожного відповідного типу Замовника необхідно приховати в інтерфейсі майданчика. Обмеження стосуються як оголошення закупівель, так і їх планування.
- 3. Здатність розміщення пікової кількості оголошень шляхом симуляції одночасного навантаження, еквівалентного 15-ти оголошенням на хвилину
- 4. Вчасна (не більше 30 хв затримки) передача введеної користувачем інформації до ЦБД
- 5. Вчасне (не більше 30 хв затримки) оприлюднення інформації, отриманої від ЦБД
- 6. У випадку недоступності ЦБД та/або помилки розміщення документу або накладання ЕЦП в ЦБД, користувач має отримати повідомлення про помилку в особистому кабінеті та електронною поштою
- 7. Наявність захищеного протоколу обміну даними (рейтингу А або В) з веб-сайтом майданчику та між майданчиком та ЦБД
- 8. За запитом Адміністратора ЦБД, Майданчик повинен надати записи з журналу реєстрації дій користувача по тестових операціях
- 9. Наявність інтерфейсу та інструкцій користувача українською мовою

# IX. Інструкція по підготовці адаптованих сценаріїв

Адаптовані сценарії мають містити наступну інформацію:

## 1. Загальні особливості майданчика

- 1.1. Веб-адреса тестового середовища, підключеного до АРІ 2.3
- 1.2. Особливості реєстрації користувачів (активація кабінету, модерація, тощо)
- 1.3. Необхідність встановлення спеціального програмного забезпечення і посилання на файли, які необхідно встановити
- 1.4. Рівень акселерації (коефіцієнт прискорення для швидкого проходження процедур)
- 1.5. Інші особливості

## 2. Особливості реалізації сценаріїв

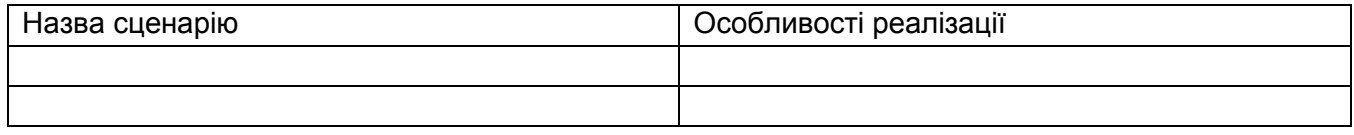

Особливості реалізації сценаріїв не повинні порушувати вимоги нормативної бази, яка регулює сферу державних закупівель України